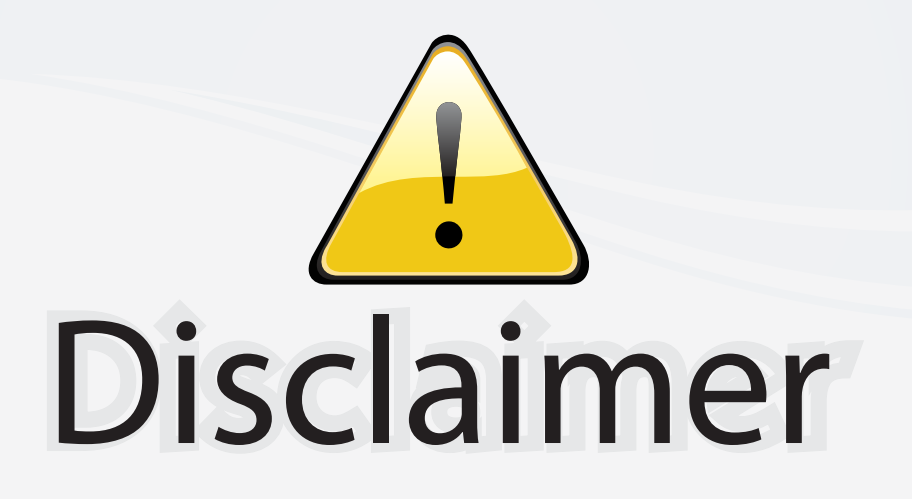

This user manual is provided as a free service by FixYourDLP.com. FixYourDLP is in no way responsible for the content of this manual, nor do we guarantee its accuracy. FixYourDLP does not make any claim of copyright and all copyrights remain the property of their respective owners.

About FixYourDLP.com

FixYourDLP.com (http://www.fixyourdlp.com) is the World's #1 resource for media product news, reviews, do-it-yourself guides, and manuals.

Informational Blog: http://www.fixyourdlp.com Video Guides: http://www.fixyourdlp.com/guides User Forums: http://www.fixyourdlp.com/forum

FixYourDLP's Fight Against Counterfeit Lamps: http://www.fixyourdlp.com/counterfeits

# Sponsors:

RecycleYourLamp.org – Free lamp recycling services for used lamps: http://www.recycleyourlamp.org

Lamp Research - The trusted 3rd party lamp research company: http://www.lampresearch.com

Discount-Merchant.com – The worlds largest lamp distributor: http://www.discount-merchant.com

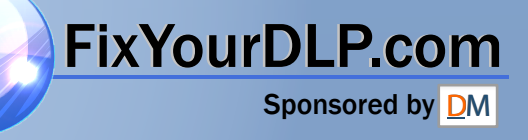

# SHARP

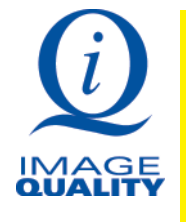

**Important Information**

**RS** 

**Setup & Connections**

Setup & Connections

**Operation**

 $\overline{F0}$ 

**Useful Features**

國

**Useful Features** 

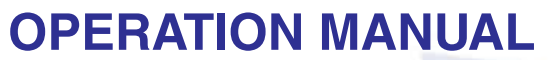

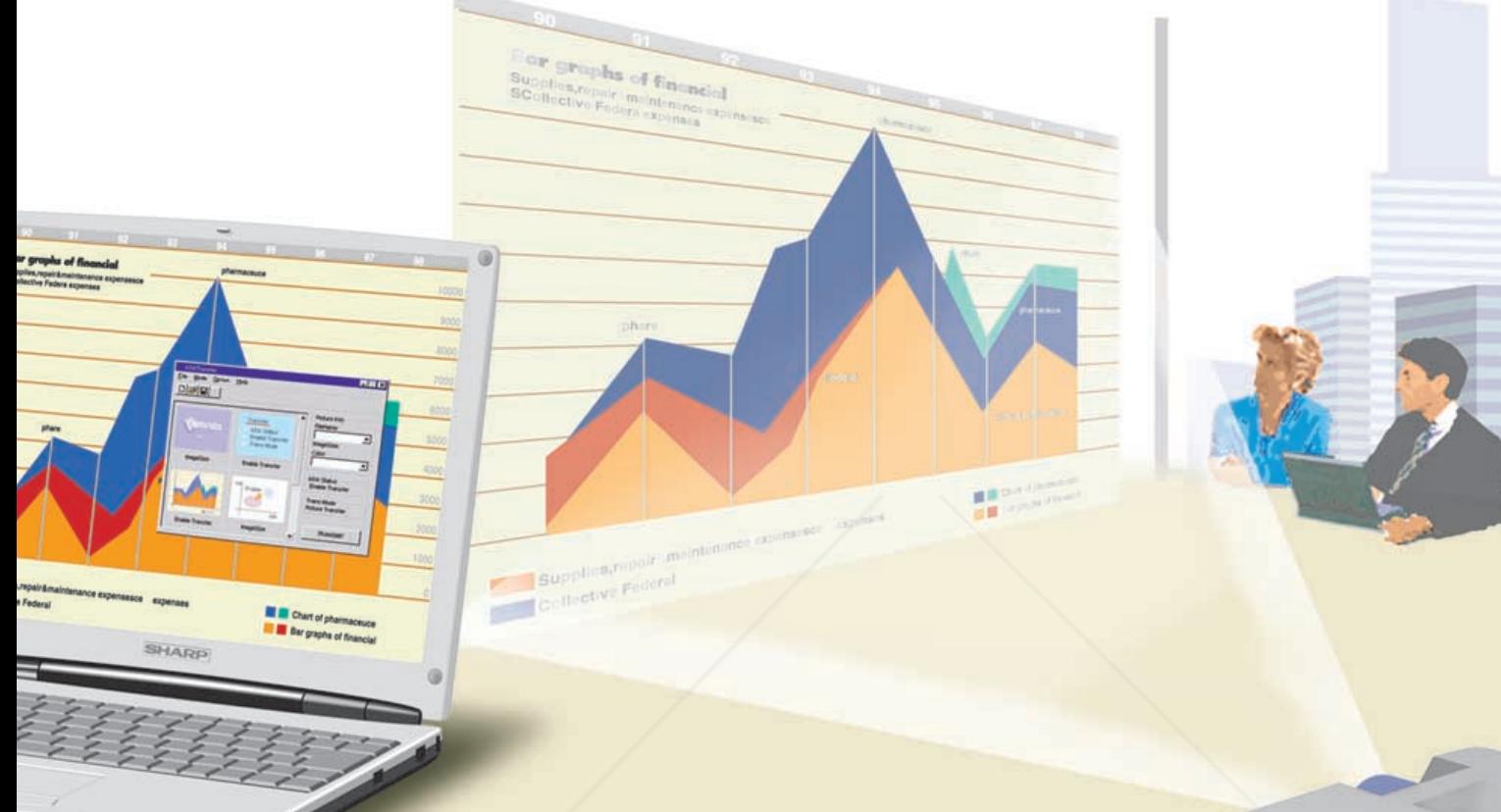

# **MODEL XG-P10XU**

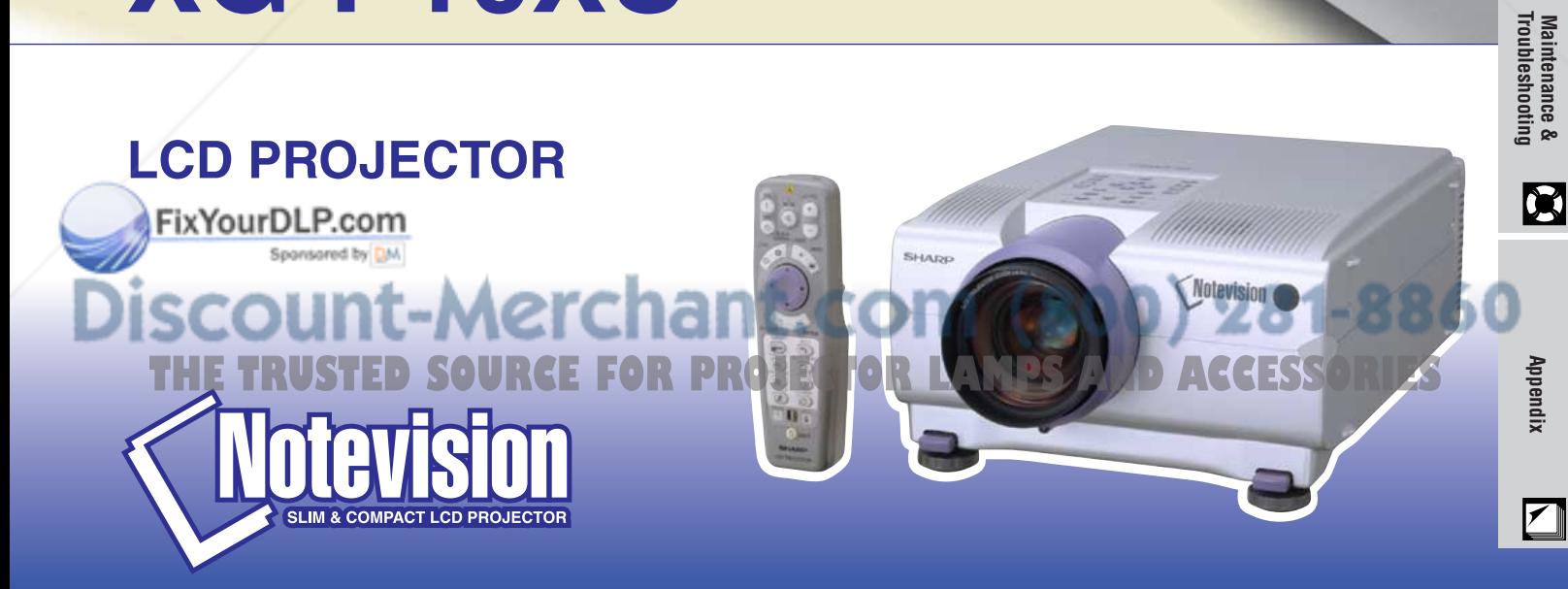

## **OPERATION MANUAL ENGLISH**

## **IMPORTANT**

For your assistance in reporting the loss or theft of your Color LCD Projector, please record the Serial Number located on the bottom of the projector and retain this information. Before recycling the packaging, please be sure that you have checked the contents of the carton thoroughly against the list of "Supplied Accessories" on page 10.

## **Model No.: XG-P10XU**

**Serial No.:**

There are two important reasons for prompt warranty registration of your new SHARP LCD Projector, using the REGISTRATION CARD packed with the projector.

### **1. WARRANTY**

This is to assure that you immediately receive the full benefit of the parts, service and labor warranty applicable to your purchase.

## **2. CONSUMER PRODUCT SAFETY ACT**

To ensure that you will promptly receive any safety notification of inspection, modification, or recall that SHARP may be required to give under the 1972 Consumer Product Safety Act, PLEASE READ CAREFULLY THE IMPORTANT "LIMITED WARRANTY" CLAUSE. VIS.A. ONLY

**WARNING:** High brightness light source. Do not stare into the beam of light, or view directly. Be especially careful that children do not stare directly into the beam of light.

**WARNING:** To reduce the risk of fire or electric shock, do not expose this product to rain or moisture.

See bottom of actual set.

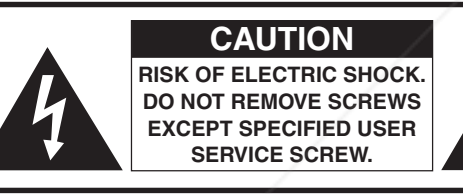

**CAUTION: TO REDUCE THE RISK OF ELECTRIC SHOCK, DO NOT REMOVE COVER. NO USER-SERVICEABLE PARTS EXCEPT LAMP UNIT. REFER SERVICING TO QUALIFIED SERVICE PERSONNEL.**

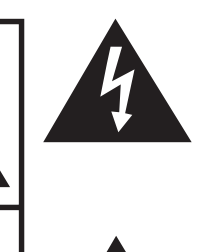

The lightning flash with arrowhead symbol, within an equilateral triangle, is intended to alert the user to the presence of uninsulated "dangerous voltage" within the product's enclosure that may be of sufficient magnitude to constitute a risk or electric shock to persons.

The exclamation point within a triangle is intended to alert the user to the presence of important operating and maintenance (servicing) instructions in the literature accompanying the product.

U.S.A. ONLY WARNING: FCC Regulations state that any unauthorized changes or modifications to this equipment not expressly approved by the manufacturer could void the user's authority to operate this equipment.

## **INFORMATION**

This equipment has been tested and found to comply with the limits for a Class A digital device, pursuant to Part 15 of the FCC Rules. These limits are designed to provide reasonable protection against harmful interference when the equipment is operated in a commercial environment. This equipment generates, uses, and can radiate radio frequency energy and, if not installed and used in accordance with the operation manual, may cause harmful interference to radio communications. Operation of this equipment in a residential area is **Trikely to cause harmful interference, in which case the user will be required to correct the interference at his own** expense. U.S.A. ONLY

The enclosed computer cable must be used with the device. The cable is provided to ensure that the device complies with FCC Class A verification. The set of the set of the set of the set of the SA. ONLY

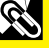

## **IMPORTANT SAFEGUARDS**

Electrical energy can perform many useful functions. This product has been engineered and manufactured to ensure your personal safety. But IMPROPER USE CAN RESULT IN POTENTIAL ELECTRICAL SHOCK OR FIRE HAZARD. In order not to defeat the safeguards incorporated into this LCD Projector, observe the following basic rules for its installation, use and servicing. For your own protection and reliable usage of your LCD Projector, please be sure to read these "IMPORTANT SAFEGUARDS" carefully before use.

#### **1. Read Instructions**

All the safety and operating instructions should be read before the product is operated.

#### **2. Retain Instructions**

The safety and operating instructions should be retained for future reference.

#### **3. Heed Warnings**

All warnings on the product and in the operating instructions should be adhered to.

#### **4. Follow Instructions**

All operating and use instructions should be followed.

#### **5. Cleaning**

Unplug this product from the wall outlet before cleaning. Do not use liquid cleaners or aerosol cleaners. Use a damp cloth for cleaning.

#### **6. Attachments**

Do not use attachments not recommended by the product manufacturer as they may cause hazards.

#### **7. Water and Moisture**

Do not use this product near water–for example, near a bathtub, wash bowl, kitchen sink, or laundry tub; in a wet basement; or near a swimming pool; and the like.

#### **8. Accessories**

Do not place this product on an unstable cart, stand, tripod, bracket, or table. The product may fall, causing serious injury to a child or adult, and serious damage to the product. Use only with a cart, stand, tripod, bracket, or table recommended by the manufacturer, or sold with the product. Any mounting of the product should follow the manufacturer's instructions, and should use a mounting accessory recommended by the manufacturer.

#### **9. Transportation**

A product and cart combination should be moved with care. Quick stops, excessive force, and uneven surfaces may cause the product and cart combination to overturn.

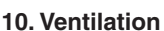

Slots and openings in the cabinet are provided for ventilation to ensure reliable operation of the product and to protect it from overheating. The openings should never be covered or blocked by placing the product on a bed, sofa, rug, or other similar surface. This product should not be placed in a built-in installation such as a bookcase or rack unless proper ventilation is provided or the manufacturer's instructions have been adhered to.

#### **11. Power Sources**

This product should be operated only from the type of power source indicated on the marking label. If you are not sure of the type of power supply to your home, consult your product dealer or local power company. For products intended to operate from battery power, or other sources, refer to the operating instructions.

#### **12. Grounding or Polarization** This product is equipped with a three-wire grounding-type<br>This product is equipped with a three-wire grounding-type<br>**This product is equipped with a three-wire grounding-type** plug, a plug having a third (grounding) pin. This plug will only fit into a grounding-type power outlet. This is a safety feature. If you are unable to insert the plug into the outlet, contact your electrician to replace your obsolete outlet. Do not defeat the safety purpose of the grounding-type plug.

#### **13. Power-Cord Protection**

Power-supply cords should be routed so that they are not likely to be walked on or pinched by items placed upon or against them, paying particular attention to cords at plugs, convenience receptacles, and the point where they exit from the product.

#### **14. Lightning**

For added protection for this product during a lightning storm, or when it is left unattended and unused for long periods of time, unplug it from the wall outlet and disconnect the cable system. This will prevent damage to the product due to lightning and power-line surges.

#### **15. Overloading**

Do not overload wall outlets, extension cords, or integral convenience receptacles as this can result in a risk of fire or electric shock.

#### **16. Object and Liquid Entry**

Never push objects of any kind into this product through openings as they may touch dangerous voltage points or short-out parts that could result in a fire or electric shock. Never spill liquid of any kind on the product.

#### **17. Servicing**

Do not attempt to service this product yourself as opening or removing covers may expose you to dangerous voltage or other hazards. Refer all servicing to qualified service personnel.

#### **18. Damage Requiring Service**

Unplug this product from the wall outlet and refer servicing to qualified service personnel under the following conditions:

- a. If the power-supply cord or plug is damaged.
- b. If liquid has been spilled, or objects have fallen into the product.
- c. If the product has been exposed to rain or water.
- d. If the product does not operate normally by following the operating instructions. Adjust only those controls that are covered by the operating instructions, as an improper adjustment of other controls may result in damage and will often require extensive work by a qualified technician to restore the product to normal operation.
- e. If the product has been dropped or damaged in any way.
- f. If the product exhibits a distinct change in performance, this indicates a need for service.

#### **19. Replacement Parts**

When replacement parts are required, be sure the service technician has used replacement parts specified by the manufacturer or with the same characteristics as the original part. Unauthorized substitutions may result in fire, electric shock, or other hazards.

#### **20. Safety Check**

Upon completion of any service or repairs to this product, ask the service technician to perform safety checks to determine that the product is in proper operating

### condition.

### **21. Wall or Ceiling Mounting**

This product should be mounted to a wall or ceiling only as recommended by the manufacturer.

#### **22. Heat**

This product should be situated away from heat sources such as radiators, heat registers, stoves, or other products (including amplifiers) that produce heat.

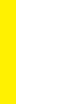

## **Outstanding Features**

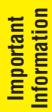

## **1. ADVANCED COMPATIBILITY WITH HIGH-END WORKSTATIONS AND PCS**

Compatible with up to 200 Hz vertical refresh rate, Sync on Green and Composite Sync signals for use with a wide variety of high-end PCs and Workstations. (Page 11)

## **2. FOR USE WITH DTV**

Allows projection of DTV images and 16:9 wide-screen images when connected to a DTV decoder or similar video systems. (Page 13)

## **3. BNC TERMINALS FOR COMPONENT AND RGB INPUT**

Equipped with BNC terminals for connection to a DTV decoder, DVD player and similar video systems for higher quality images. An RCA adaptor can also be used with the BNC terminals. (Page 13)

## **4. 3-D Y/C DIGITAL COMB FILTER**

Provides high quality images with minimal dot crawl and cross color noise.

## **5. 3D DIGITAL UNIFORMITY**

Equipped with new 3D digital uniformity technology for a clearer, more uniform image.

## **6. POWER ZOOM AND FOCUS FUNCTION**

Features a 130% power zoom function that allows you to easily adjust the screen size with the remote control. Use these functions when adjusting the projection distance to achieve a 40- to 300-inch screen size. (Page 20)

## **7. ANTI-ALIASING DIGITAL KEYSTONE CORRECTION**

Digitally adjusts an image that is projected at an angle while maintaining image quality and brightness. (Page 20)

## **8. DIGITAL IMAGE SHIFT FUNCTION**

Allows digital adjustment of 16:9 wide-screen images up or down for easier viewing. (Page 20)

## **9. EASY-TO-USE GRAPHICAL USER INTERFACE (GUI)**

A multi-color, icon-based menu system allows for simple image adjustments. (Page 23)

## **10. USER-FRIENDLY DESIGN**

The two-color design along with an intuitive Graphical User Interface (GUI) makes this projector very easy to set up and adjust.

## **11. AUTO SYNC TECHNOLOGY FOR AUTOMATIC IMAGE PERFECTION**

Automatically makes any necessary adjustments for perfectly synced computer images. (Page 32)

## **12. INTELLIGENT COMPRESSION AND EXPANSION**

By using intelligent resizing technology, this projector can display higher and lower resolution images in detail without compromising quality. (Page 36)

## **13. XGA RESOLUTION FOR HIGH RESOLUTION PRESENTATIONS**

With XGA (1,024  $\times$  768) resolution, this projector can display very detailed presentation information.

## **14. UXGA COMPATIBLE**

UXGA (1,600  $\times$  1,200) resolution images are intelligently resized to 1,024  $\times$  768 for full-screen or default presentations.

## **15. CUSTOMIZABLE STARTUP SCREEN**

Allows you to load a custom startup image (i.e. your company logo) to be displayed while the projector is warming up. (Page 38)

### en l **16. BUILT-IN PRESENTATION TOOLS**

A variety of helpful presentation utilities are incorporated to enhance presentations. These include "Stamp" functions, "Break Timer", and "Digital Image Magnification". (Page 43)

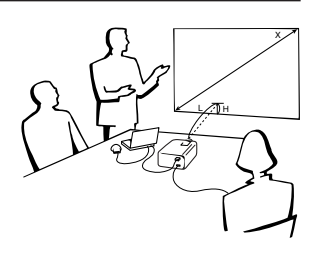

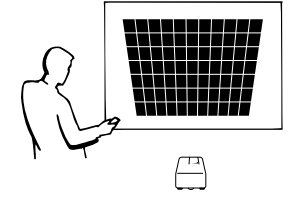

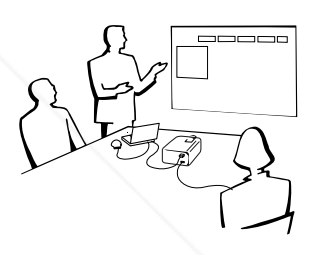

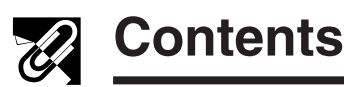

## **Important Information**

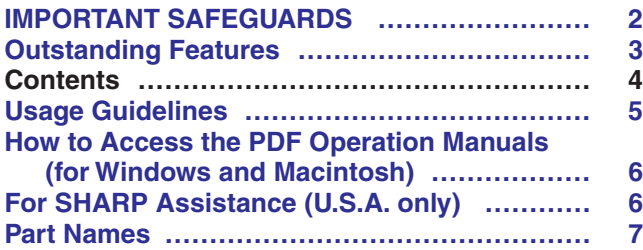

## **Setup & Connections**

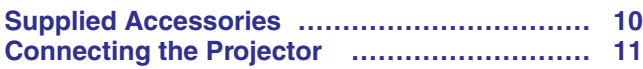

## **Operation**

FixYourDLP.com

Spansared by DM

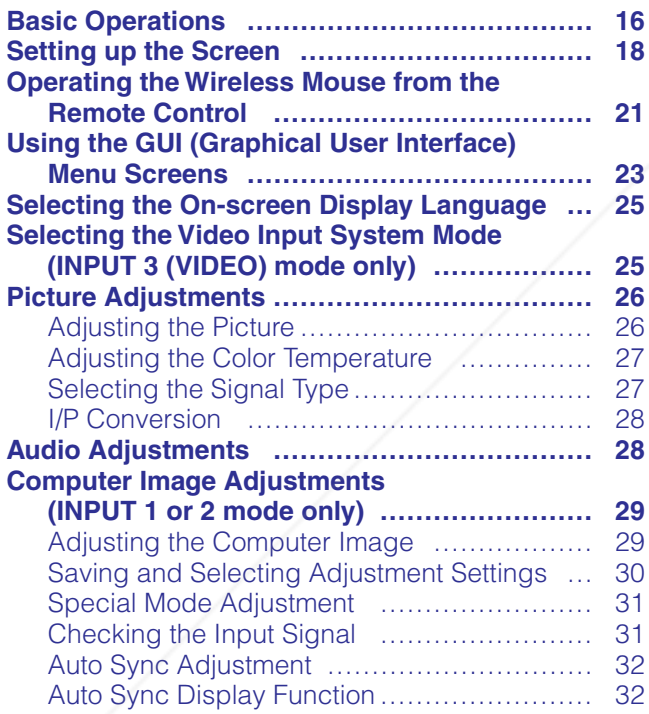

## **Useful Features**

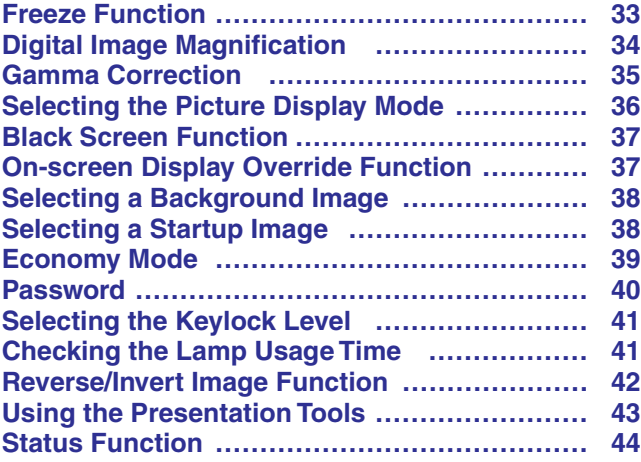

## **Maintenance & Troubleshooting**

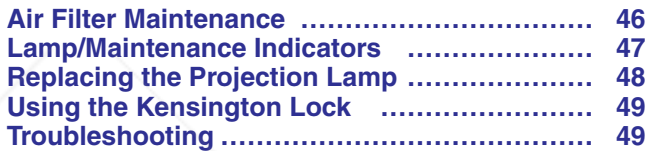

## **Appendix**

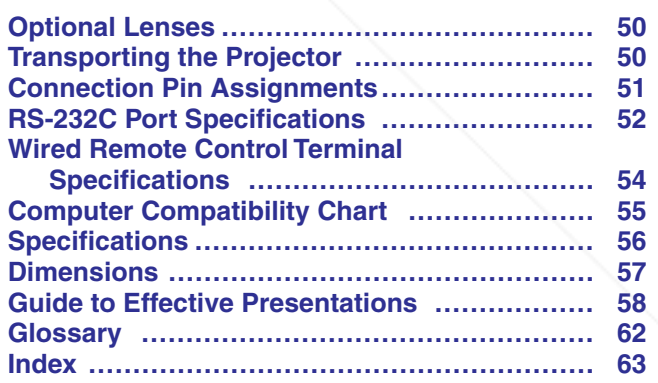

# $\overline{F0}$

**Operation**

**Important Information**

R

**Setup & Connections**

Setup & Connections

國

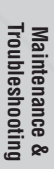

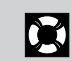

**Merchant.com (800) 281-8860<br>SOURGE FOR PROJECTOR LAMPS AND ACCESSORIES** 

 $\sqrt{}$ 

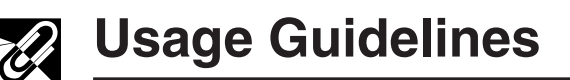

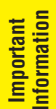

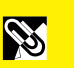

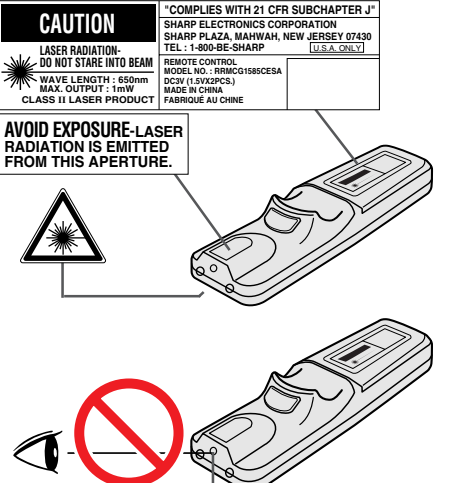

Laser pointer window

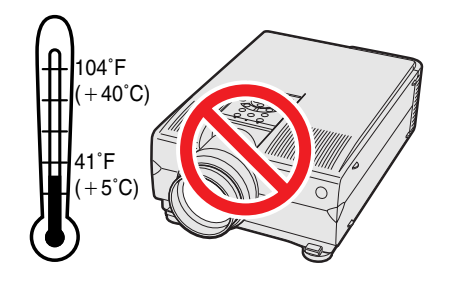

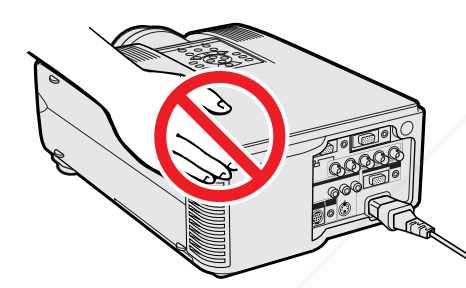

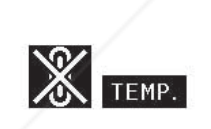

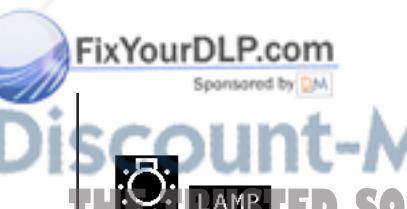

## **Cautions Concerning the Laser Pointer**

The laser pointer on the remote control emits a laser beam from the laser pointer window. This is a Class II laser which may impair your sight if directed into the eyes. The three marks shown on the left are caution labels for the laser beam.

- Do not look into the laser pointer window or shine the laser beam on yourself or others. (The laser beam used in this product is harmless when directed onto the skin. However, be careful not to project the beam directly into the eyes.)
- Always use the laser pointer at temperatures between 41°F and 104°F  $(+5^{\circ}$ C and  $+40^{\circ}$ C).
- Use of controls or adjustments, or performance of procedures other than those specified herein may result in hazardous radiation exposure.

## **Cautions Concerning the Setup of the Projector**

For minimal servicing and to maintain high image quality, SHARP recommends that this projector be installed in an area free from humidity, dust and cigarette smoke. When the projector is subjected to these environments, the lens and filter must be cleaned more often. Periodically the filter should be replaced and the projector should be cleaned internally. As long as the projector is properly maintained in this manner, use in these environments will not reduce the overall operation life. Please note that all internal cleaning must be performed by an Authorized Sharp Industrial LCD Products Dealer or Service Center.

## **Notes on Operation**

- The exhaust vent, the lamp cage cover and adjacent areas may be extremely hot during projector operation. To prevent injury, do not touch these areas until they have sufficiently cooled.
- Allow at least 4 inches (10 cm) of space between the cooling fan (exhaust vent) and the nearest wall or obstruction.
- If the cooling fan becomes obstructed, a protection device will automatically turn off the projector lamp. This does not indicate a malfunction. Remove the projector power cord from the wall outlet and wait at least 10 minutes. Then turn on the power by plugging the power cord back in. This will return the projector to the normal operating condition.

## **Temperature Monitor Function**

If the projector starts to overheat due to setup problems or a dirty air filter, "TEMP." and " $\mathbb{X}$ " will flash in the lower-left corner of the picture. If the temperature continues to rise, the lamp will turn off, the TEMPERATURE WARNING indicator on the projector will flash, and after a 90-second coolingoff period the power will shut off. Refer to "Lamp/Maintenance Indicators" on page 47, for details.

#### $NOTE$

• The cooling fan regulates the internal temperature, and its performance is automatically controlled. The sound of the fan may change during projector operation due to changes in the fan speed.

## **Lamp Monitor Function**

When the projector is turned on after the lamp has been used for 900 hours, "LAMP" and " $\blacksquare$ " will flash in the lower-left corner of the picture to advise you **THE SAFT HAVE TED SOURCE FOR** to replace the lamp. See pages 48 and 49 for lamp replacement. If the lamp<br>THE SAFT LAWPER SOURCE FOR thas been used for 1,000 hours, the projector power will automatically turn off has been used for 1,000 hours, the projector power will automatically turn off and the projector will enter standby mode. Refer to "Lamp/Maintenance Indicators" on page 47, for details.

## **How to Access the PDF Operation Manuals (for Windows and Macintosh)**

PDF operation manuals in several languages are included in the CD-ROM. To utilize these manuals, you need to install Adobe Acrobat Reader on your PC (Windows or Macintosh). If you have not installed Acrobat Reader yet, you can download it from the Internet (http://www.adobe.com) or install it from the CD-ROM.

#### **To Install Acrobat Reader from the CD-ROM For Windows: For Macintosh:**

- (1) Insert the CD-ROM in the CD-ROM drive.
- 2 Double click on the "My Computer" icon.
- 3 Double click on the "CD-ROM" drive.
- 4 Double click on the "manuals" folder.
- 5 Double click on the "acrobat" folder.
- 6 Double click on the "windows" folder.
- 7 Double click on the desired installation program and follow the instructions on the screen.

#### **For other operating systems:**

Please download Acrobat Reader from the Internet (http://www.adobe.com).

#### **For other languages:**

If you prefer using Acrobat Reader for languages other than those included in the CD-ROM, please download the appropriate version from the Internet.

## **Accessing the PDF Manuals**

#### **For Windows:**

- 1 Insert the CD-ROM in the CD-ROM drive.
- 2 Double click on the "My Computer" icon.
- 3 Double click on the "CD-ROM" drive.
- 4 Double click on the "manuals" folder.
- 5 Double click on the "xg-p10xu" folder.
- 6 Double click on the language (name of the folder) that you want to view.
- 7 Double click on the "p10" pdf file to access the projector manuals. Double click on the "saps" pdf file to access the Sharp Advanced Presentation Software manual.
- 8 Double click on the pdf file.

### **For Macintosh:**

1 Insert the CD-ROM in the CD-ROM drive.

1 Insert the CD-ROM in the CD-ROM drive.

6 Double click on the desired installation program and follow the instructions on the screen.

 Double click on the "CD-ROM" icon. Double click on the "manuals" folder. Double click on the "acrobat" folder. Double click on the "mac" folder.

- 2 Double click on the "CD-ROM" icon.
- 3 Double click on the "manuals" folder.
- 4 Double click on the "xg-p10xu" folder.
- 5 Double click on the language (name of the folder) that you want to view.
- 6 Double click on the "p10" pdf file to access the projector manuals. Double click on the "saps" pdf file to access the Sharp Advanced Presentation Software manual.
- 7 Double click on the pdf file.

### $NOTE$

- If the desired pdf file cannot be opened by double clicking the mouse, start Acrobat Reader first, then specify the desired file using the "File", "Open" menu.
- See the "readme.txt" file on the CD-ROM for important information on the CD-ROM not included in this operation manual.

**For SHARP Assistance (U.S.A. only)**

If you encounter any problems during setup or operation of this projector, first refer to the "Troubleshooting" section on page 49. If this operation manual does not answer your question, please call toll free 1-888-GO-SHARP (1-888-467-4277) for further assistance. Or, send us an e-mail at lcdsupport@sharplcd.com . **Our World Wide Web address is http://www.sharplcd.com . HETERUSTEDS** 

**Important Information**

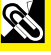

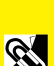

## **Part Names**

Numbers next to the part names refer to the main pages in this manual where the topic is explained.

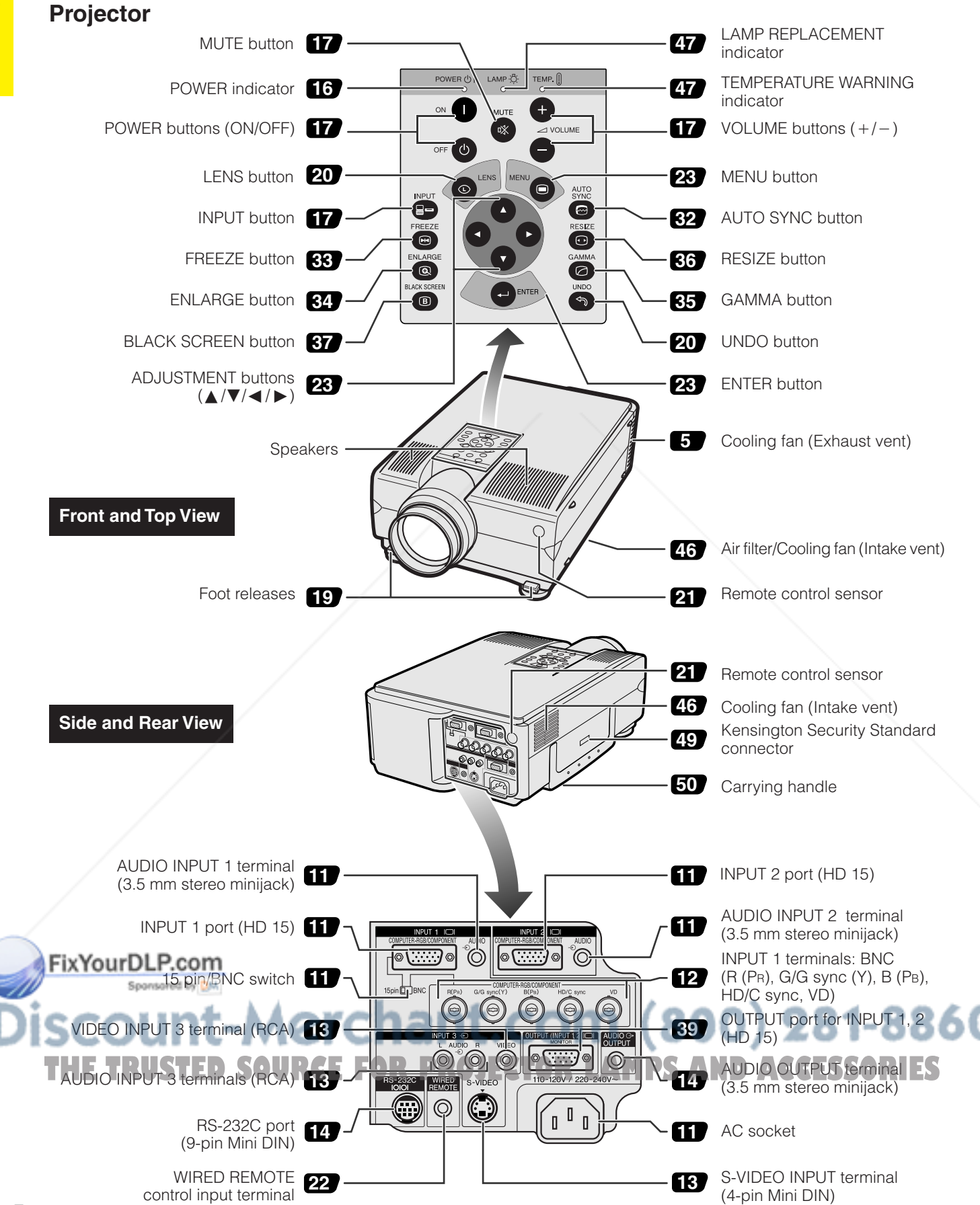

S

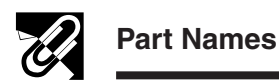

## **Remote Control**

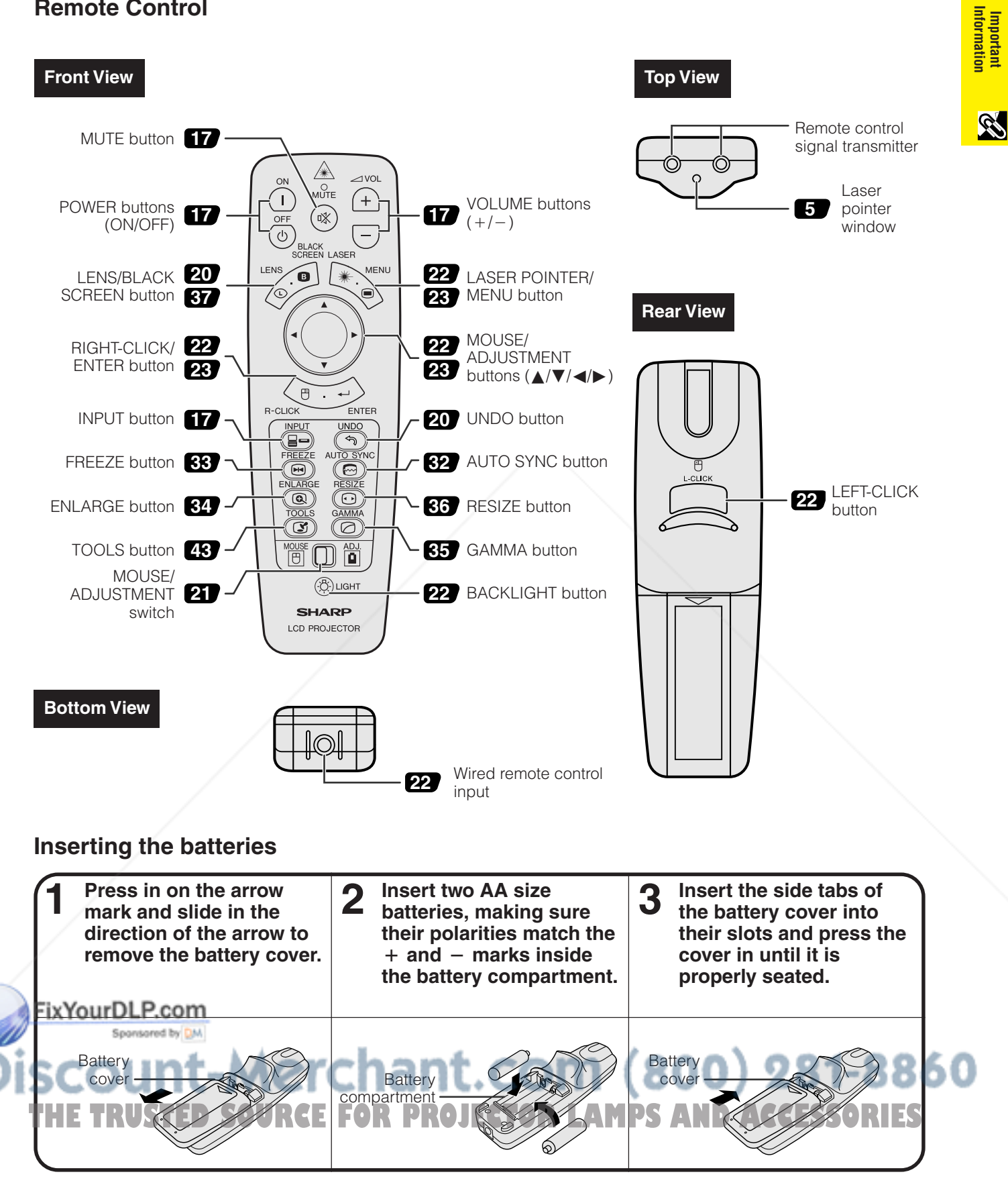

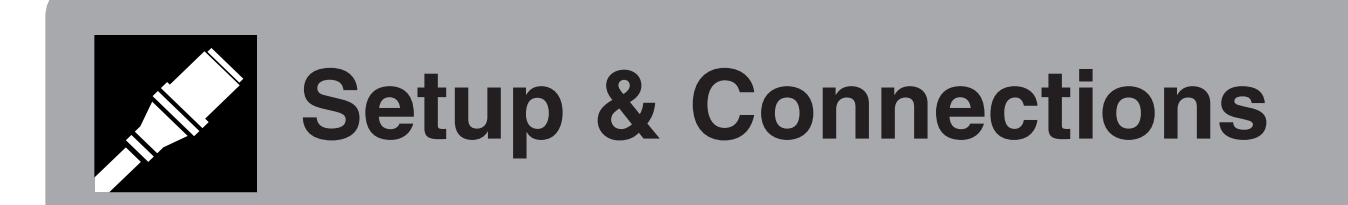

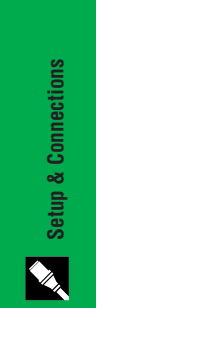

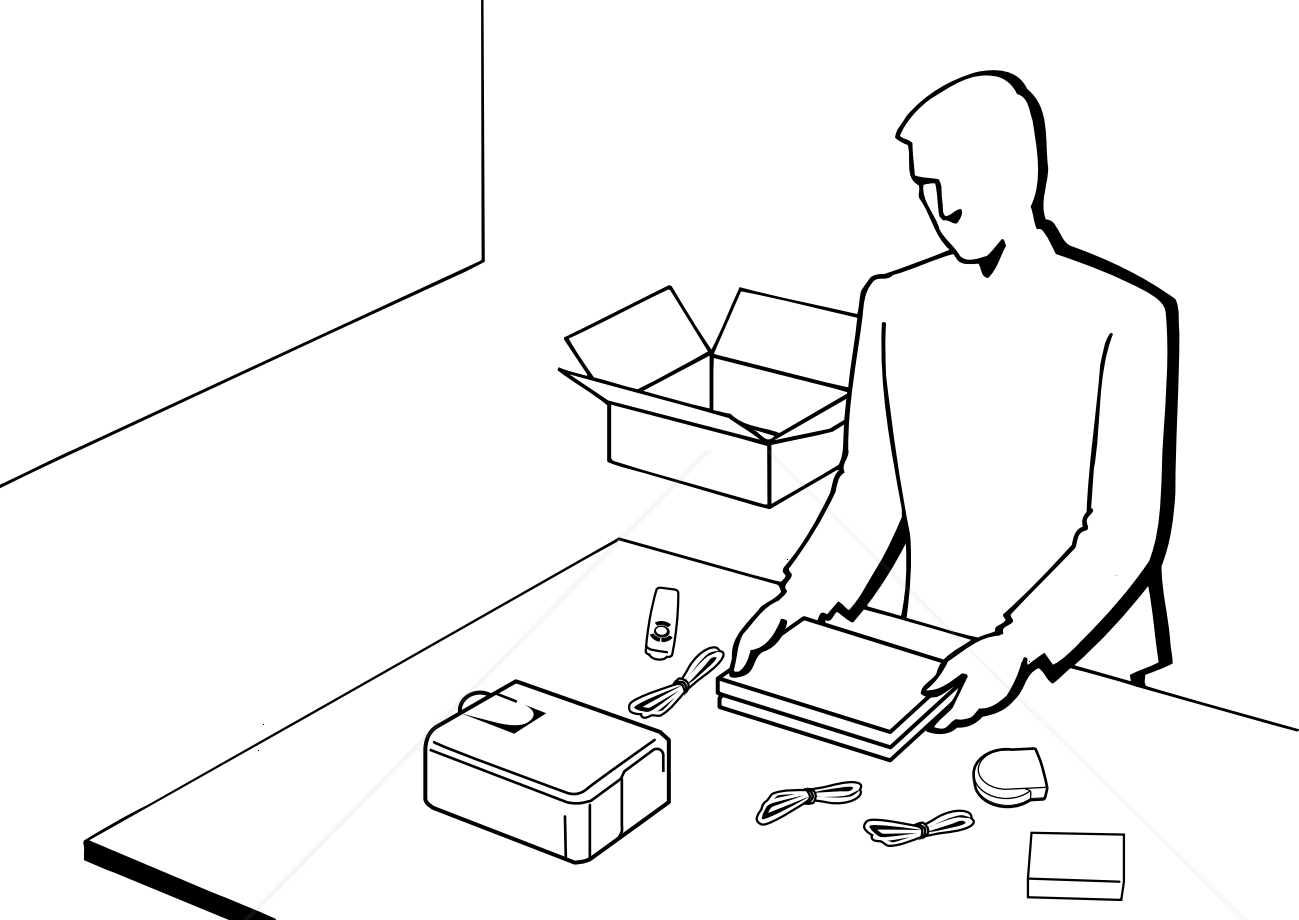

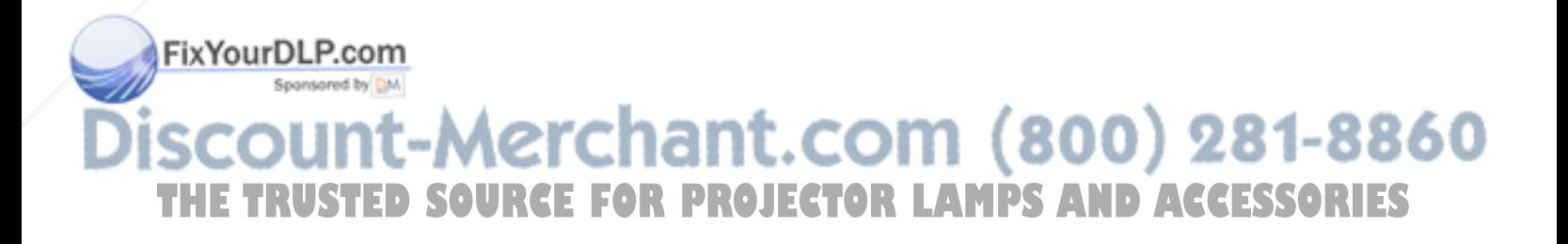

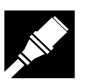

## **Supplied Accessories**

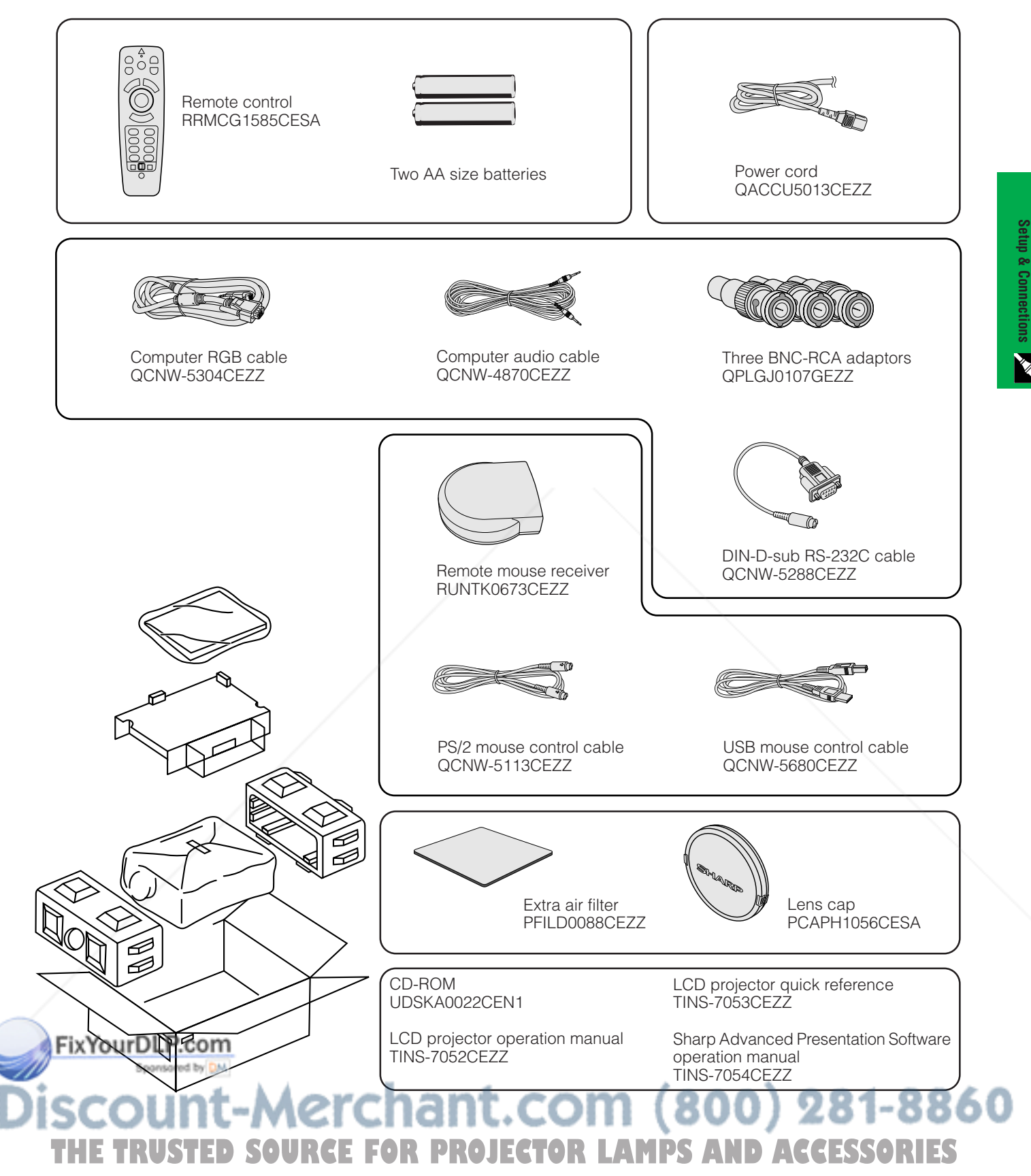

## **Connecting the Projector**

## **Connecting the Power Cord**

Plug the supplied power cord into the AC socket on the back of the projector.

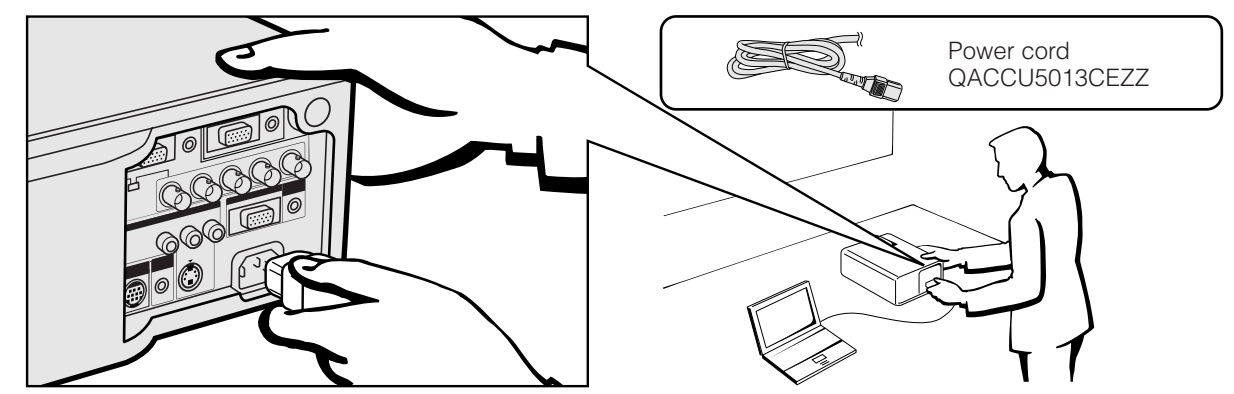

## **Connecting the Projector to a Computer**

You can connect your projector to a computer for projection of full color computer images.

### **Connecting a computer using the standard 15-pin Input**

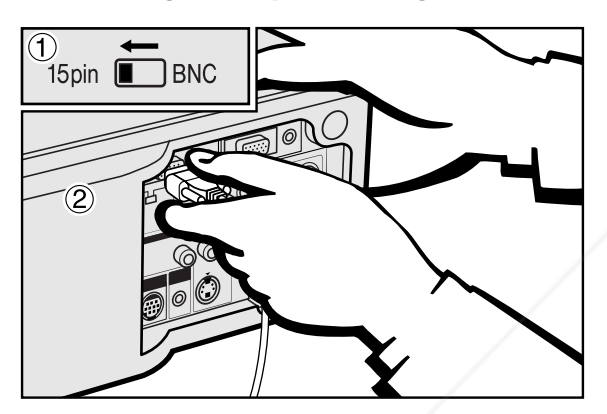

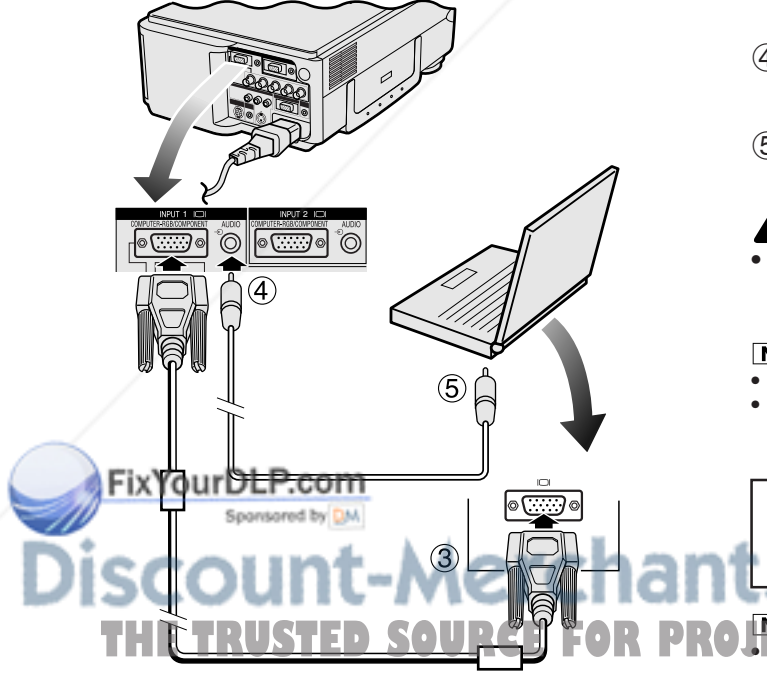

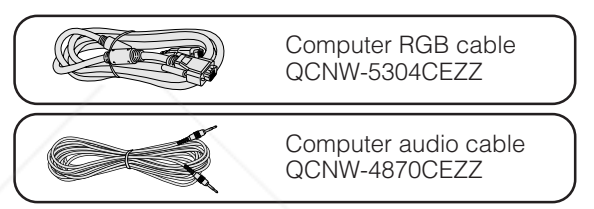

- $1$  To use the Standard 15-pin connector, slide the 15 pin/ BNC switch on the rear terminals to the 15 pin position.
- 2 Connect one end of the supplied computer RGB cable to the COMPUTER-RGB INPUT 1 or 2 port on the projector.
- 3 Connect the other end to the Monitor output port on the computer. Secure the connectors by tightening the thumb screws.
- 4 To use the built-in audio system, connect one end of the supplied computer audio cable to the AUDIO INPUT 1 or 2 terminal on the projector.
- 5 Connect the other end to the Audio output terminal on the computer.

## **A** CAUTION

• Before connecting, be sure to turn both the projector and the computer off. After making all connections, turn the projector on first. The computer should always be turned on last.

#### $NOTE$

- Please read the computer's operation manual carefully.
- Refer to page 55 "Computer Compatibility Chart" for a list of computer signals compatible with the projector. Use with computer signals other than those listed may cause some of the functions not to work.

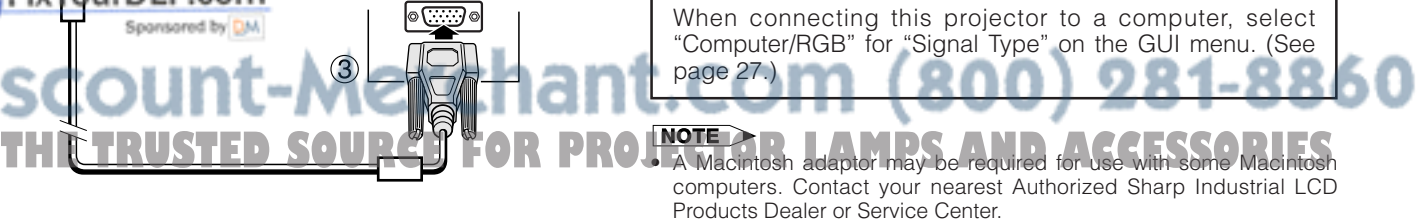

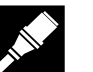

### **Connecting the Projector**

- This projector uses a 5 BNC computer input to prevent deterioration of image quality.
- Connect the R (PR), G/G sync (Y), B (PB), HD/C sync and VD cables to the correct input terminals on the projector and an RGB switcher (sold separately) connected to the computer, or connect a 5 BNC cable (sold separately) directly from the input terminals on the projector to the computer.

#### **Connecting to an external RGB switcher or other compatible computers using the BNC Input (Typically used in larger installations )**

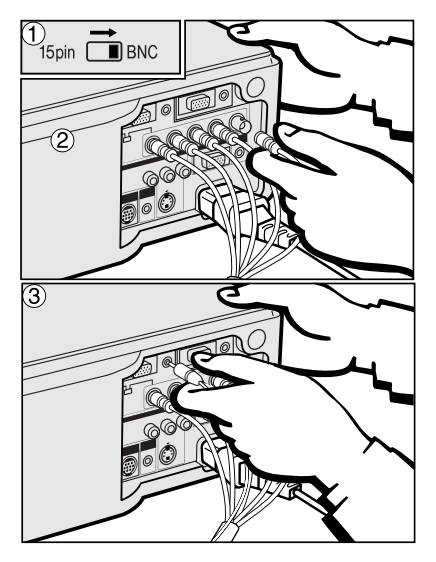

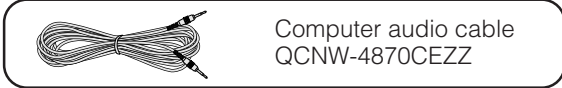

- $1$  To use the 5 BNC connectors, slide the 15 pin/BNC switch on the rear terminals to the BNC position.
	- Connect each BNC connector to the corresponding BNC INPUT 1 terminals on the projector.
- 2 Connect the other end of the 5 BNC cable to the corresponding BNC terminals on the external RGB switcher.
- 3 To use the built-in audio system, connect one end of the supplied computer audio cable to the AUDIO INPUT 1 terminal on the projector.
- 4 Connect the other end to the Audio output terminal on the computer or external audio system.

#### $NOTE$

• A 3.5 mm minijack to RCA audio cable adaptor may be necessary.

When connecting the projector to a compatible computer other than a PC (VGA/ SVGA/XGA/SXGA/UXGA) or Macintosh (i.e. Workstation), a separate cable may be needed. Please contact your dealer for more information.

When connecting this projector to a computer, select "Computer/RGB" for "Signal Type" on the GUI menu. (See page 27.)

#### $NOTE$

- Connecting computers other than the recommended types may result in damage to the projector, the computer, or both.
- AUDIO INPUT 1 and 2 can be used input audio corresponding to the INPUT 1 and 2 video.

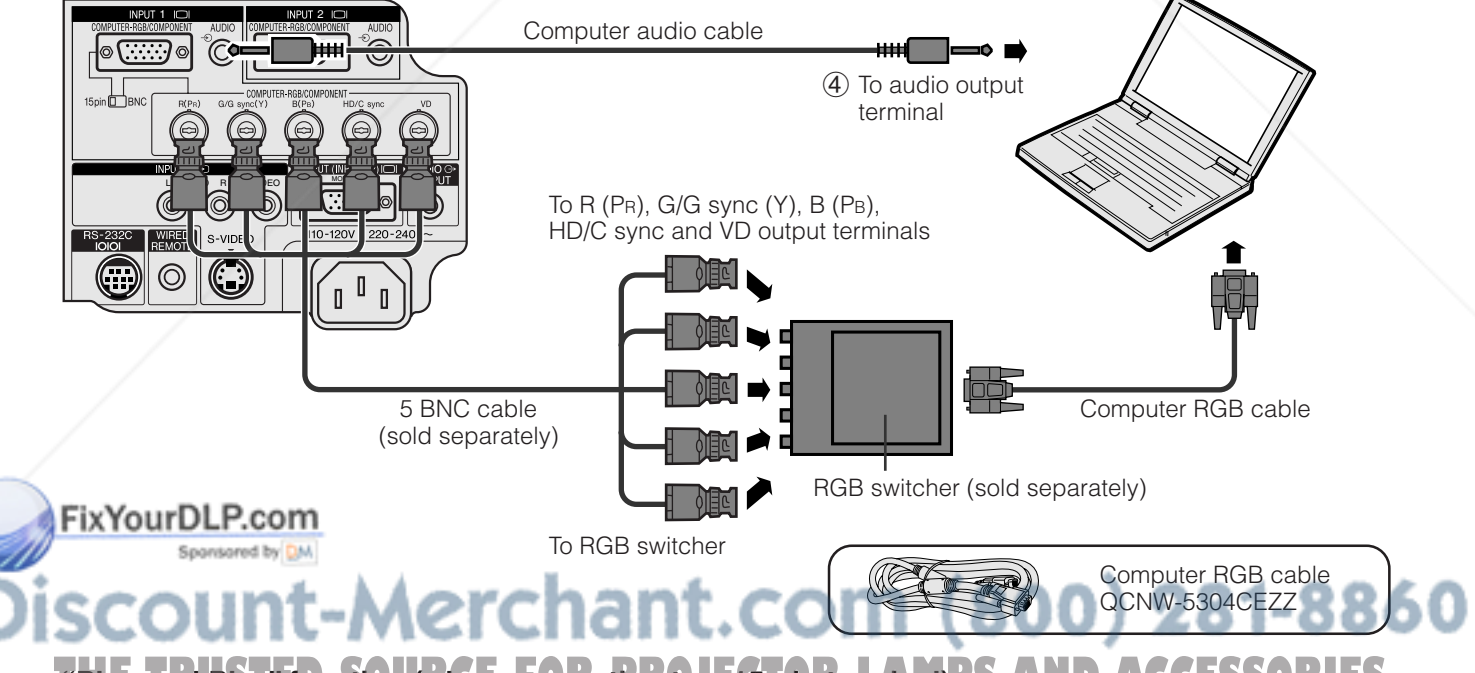

## **"Plug and Play" function (when connecting to a 15-pin terminal)PS AND ACCESSORIES**

- This projector is compatible with VESA-standard DDC 1/DDC 2B. The projector and a VESA DDC compatible computer will communicate their setting requirements, allowing for quick and easy setup.
- Before using the "Plug and Play" function, be sure to turn on the projector first and the connected computer last.

#### $NOTE$

• The DDC, Plug and Play function of this projector operates only when used in conjunction with a VESA DDC compatible computer.

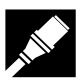

## **Connecting the Projector to Video Equipment**

You can connect your projector to a VCR, laser disc player, DVD player, DTV decoder and other audiovisual equipment.

## **A** CAUTION

• Always turn off the projector while connecting to video equipment, in order to protect both the projector and the equipment being connected.

#### **Connecting a VCR, laser disc player and other audiovisual equipment using the standard video Input**

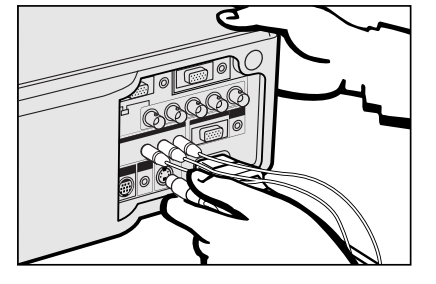

- 1 Connect the yellow RCA connectors to the corresponding yellow VIDEO INPUT 3 terminal on the projector and the Video output terminal on the video source.
- 2 To use the built-in audio system, connect the red and white RCA connectors to the corresponding red and white AUDIO INPUT 3 terminals on the projector and the Audio output terminals on the video source.

The S-VIDEO INPUT terminal uses a video signal system in which the picture is separated into a color and a luminance signal to realize a higher-quality image. When cables are connected to both the S-VIDEO INPUT and VIDEO INPUT 3 terminals, images input through the S-VIDEO INPUT terminal have priority over images input through the VIDEO INPUT 3 terminal.

#### $NOTE$

- For higher quality video, you may use the S-VIDEO INPUT terminal on the projector. Svideo cable is sold separately.
- If your video equipment does not have an S-video output terminal, use the Composite video output terminal.

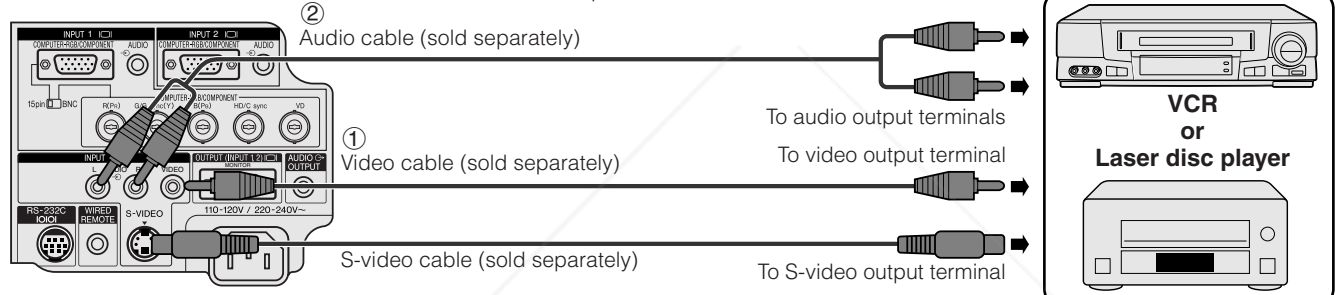

#### **Connecting a DVD player, DTV decoder and other component video equipment using the 5 BNC Input**

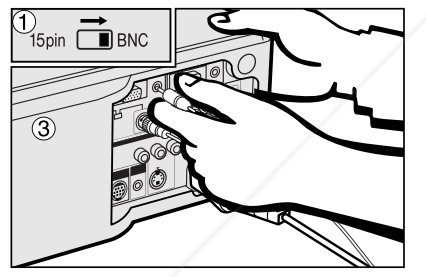

 $\Omega$  To use the 5 BNC connectors, slide the 15 pin/BNC switch on the rear terminals to the BNC position. Connect each BNC connector to the corresponding BNC INPUT 1 terminals on the projector.

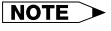

- BNC-RCA adaptors are included for use with RCA type cables and sources.
- 2 Connect the other end of the cable to the corresponding terminals of a DVD player or DTV decoder.
- To use the built-in audio system, connect one end of an audio cable to the AUDIO INPUT 1 terminal on the projector.
- Connect the other end to the Audio output terminal on the video equipment.  $NOTE$
- A 3.5 mm minijack to RCA audio cable adaptor may be necessary.

When connecting this projector to a DVD player or a DTV decoder, select "Component" for "Signal Type" on the GUI menu. (See page 27.)

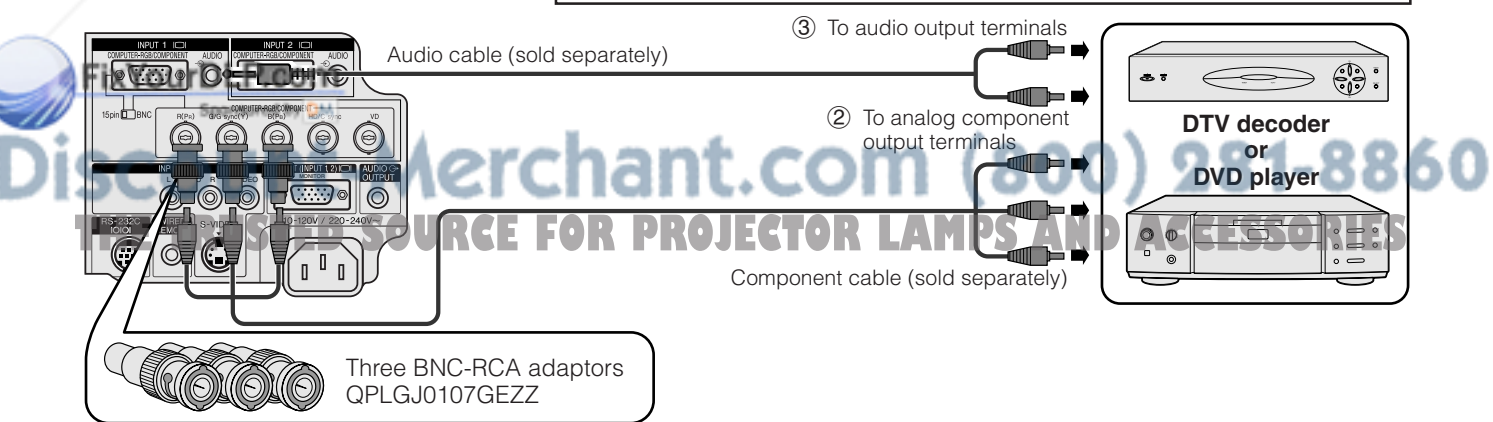

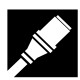

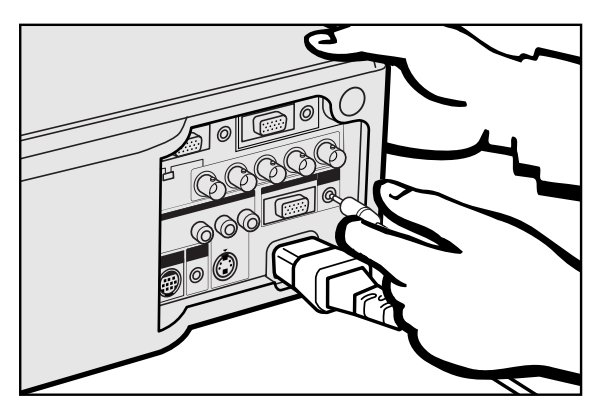

2

Ő

 $10 - 120V / 220 - 240V$ 

 $\begin{array}{c} \rule{0pt}{2.5ex} \rule{0pt}{2.5ex} \rule{0$  $\mathbf{I}$  $\mathbf I$   $\mathbb{C}$ 

#### **Connecting an amplifier and other audio components**

## **A** CAUTION

To audio input terminals

**TILL** 

 $\blacksquare$ 

• Always turn off the projector while connecting to audio components, in order to protect both the projector and the components being connected.

#### $NOTE$

- By using external audio components, the volume can be amplified for better sound.
- The AUDIO OUTPUT terminal allows you to output audio to audio components from the selected AUDIO INPUT 1, 2 or 3 terminals connected to audiovisual equipment.

(O)

**Amplifier**

 $\circ \circ \circ$ 

0)

## **Connecting RS-232C Port**

L AUDIO R VIDEO **CONTROL** 

1

3

 $\circledcirc$  $^{\circ}$  (@) @

WIRED<br>REMOTE

 $\circledcirc$ 

3S-232C<br>|**|O|O|** 

 $\textcircled{\small{r}}$ 

 $\odot$ 

S-VIDEC

 $\bigodot$ 

When the RS-232C port on the projector is connected to a computer with an RS-232C cable (null modem, cross type, sold separately), the computer can be used to control the projector and check the status of the projector. See pages 52 and 53 for details.

Audio cable (sold separately)

![](_page_15_Figure_12.jpeg)

1 Connect the supplied DIN-D-sub RS-232C cable to the RS-232C port on the projector. 2 Connect an RS-232C cable (null modem, cross type, sold separately) to the other end of DIN-D-sub RS-232C cable and to the serial port on the computer.

![](_page_15_Figure_14.jpeg)

- The wireless mouse or RS-232C function may not operate if your computer port is not correctly set up. Please refer to the operation manual of the computer for details on setting up/installing the correct mouse driver.
- The arrows  $(\rightarrow, \leftrightarrow)$  indicate the direction of the signals.
- A Macintosh adaptor may be required for use with some Macintosh computers. Contact your nearest Authorized Sharp Industrial LCD Products Dealer or Service Center.

![](_page_16_Picture_0.jpeg)

## **Connecting the Remote Mouse Receiver**

You can use the remote control as a remote mouse.

![](_page_16_Picture_4.jpeg)

## **Connecting to the USB port on a PC or Macintosh**

1 Connect one end of the supplied USB mouse control cable to the corresponding terminal on the computer.  $\widetilde{2}$  Connect the other end to the USB port on the remote mouse receiver.

![](_page_16_Figure_7.jpeg)

## **Connecting to the PS/2 port on a PC**

- 1 Turn off the power of the PC.
- 2 Connect one end of the supplied PS/2 mouse control cable to the corresponding terminal on the PC.
- $\overline{3}$  Connect the other end to the PS/2 port on the remote mouse receiver.
- 4 Turn on the power of the PC.

![](_page_16_Figure_13.jpeg)

![](_page_17_Picture_0.jpeg)

![](_page_17_Picture_1.jpeg)

![](_page_17_Picture_2.jpeg)

 $\bigodot$ 

## **Basic Operations**

Make the necessary connections before proceeding.

Connect the power cord to a wall outlet. The POWER indicator lights up red and the projector enters standby mode.

![](_page_17_Picture_6.jpeg)

### $NOTE$

• If the bottom filter cover is not securely installed, the POWER indicator flashes.

![](_page_17_Picture_9.jpeg)

**Operation**

 $\overline{F0}$ 

![](_page_18_Picture_1.jpeg)

#### $\mathcal{A}$ POWER O | LA мР-Ö.<br>О remp. []<br>⊙ ON Press **Power ON**.  $\circled{2}$ VOLUME  $NOTE$ • The flashing green LAMP REPLACEMENT  $(5)$ indicator shows that the lamp is warming up.  $(2)$ ,  $(6)$ Wait until the indicator stops flashing before  $\bigcirc$ operating the projector. • If the power is turned off and then immediately ි ඔ  $\Theta$ turned on again, it may take a short while before  $\overline{\mathbf{a}}$ 3 the lamp turns on.  $\bullet$ • If the keylock level is set to "Level A" or "Level B", **Power ON** and **Power OFF** can only be used on the remote control. (See page 41.) • After the projector is unpacked and turned on for the first time, a slight odor may be emitted from the exhaust vent. This odor will soon disappear with use. When the power is on, the LAMP REPLACEMENT indicator LAMP -රි-POWER (<sup>I</sup>) TEMP. | lights indicating the status of the lamp.  $\circ$ **Green:** Lamp is ready. **Flashing green:** Warming up. **Red:** Change the lamp. **INPUT** Press **INPUT** to select the desired input mode. 3 ▄▄ Press **INPUT** again to change the mode. **EXAMPLE INPUT 1 Mode INPUT 2 Mode INPUT 3 (VIDEO) Mode INPUT 1**  $\equiv$  INPUT 3 **INPUT 2 COMPONENT** COMPUTER/RGB NTSC3.58 720F  $1024 \times 768$ 60Hz 62Hz  $NOTE$ • When no signal is being received, "NO SIGNAL" will be displayed. When a signal that the projector is not preset to receive is being received, "NOT REG." will be displayed.  $\frac{100}{100}$  Press **VOLUME +/**− to adjust the volume.  $\bigoplus$ **IQ**<sup>N</sup> VOLUME **MUTE** Press **MUTE** to temporarily turn off the sound. 5 咇 Press **MUTE** again to turn the sound back on. **X MUTE**  $\bigcirc$ **9EP.cBress POWER OFF. Press POWER OFF** again while the message is displayed. s:Press A  $NOTE$

#### • If you accidentally pressed **POWER OFF** and do not want to turn off the power, wait until the power off screen disappears. THE TRUST Fixou accidentally pressed. POWER OFF and do not want to further note however want until the power of

- When **POWER OFF** is pressed twice, the POWER indicator will light up red and the cooling fan will run for about 90 seconds. The projector will then enter standby mode.
- Wait until the cooling fan stops before disconnecting the power cord.
- The power can be turned on again by pressing **POWER ON**. When the power is turned on, the POWER indicator and the LAMP REPLACEMENT indicator light green.
- The POWER indicator flashes if the bottom filter cover is not securely installed.

**Operation**

 $0 -$ 

## **Setting up the Screen**

Position the projector perpendicular to the screen with all feet flat and level to achieve an optimal image. Move the projector forward or backward if the edges of the image are distorted.

#### $NOTE$

- The projector lens should be centered in the middle of the screen. If the lens center is not perpendicular to the screen, the image will be distorted, making viewing difficult.
- Position the screen so that it is not in direct sunlight or room light. Light falling directly onto the screen washes out colors, making viewing difficult. Close the curtains and dim the lights when setting up the screen in a sunny or bright room.
- A polarizing screen cannot be used with this projector.

## **Standard Setup (Front Projection)**

Place the projector at the required distance from the screen according to the desired picture size (see the table below).

#### $NOTE$

• Optional wide and telephoto lenses from Sharp are available for specialized application. Please see your local Sharp Industrial LCD Products Dealer for details on the AN-W6EZ and AN-T6EZ lenses.

![](_page_19_Picture_10.jpeg)

#### **NORMAL Mode (4:3)**

![](_page_19_Picture_822.jpeg)

The formula for picture size and projection distance

• There is an error of  $\pm 3\%$  in the formula above.

- $y_1$  = (0.0482*x* 0.0226)  $\times$  3.28
- $y_2 = (0.037x 0.041) \times 3.28$  $y_3 = 0.03x$

 $NOTE$ 

- 
- *x*: Picture size (diag.) (inches)
- *y*, : Maximum projection distance (feet)
- *y*<sub>2</sub>: Minimum projection distance (feet)
- *y<sub>3</sub>*: Distance from the lens center to the
	- bottom of the image (H) (inches)

**WIDE Mode (16:9)**

FixYourDLP.com

![](_page_19_Picture_24.jpeg)

The formula for picture size and projection distance *y* = (0.0525*x* - 0.0546)  $\times$  3.28<br>*y* = (0.0404*x* - 0.0397)  $\times$  3.28 *y2*= (0.0404*x* 0.0397) 3.28

*x*: Picture size (diag.) (inches) **Maximum projection distance (feet) THE TRUSTED SOUTH CONTROJECTOR Ly<sub>2</sub>** Minimum projection distance (feet) RIES

#### *y<sub>3</sub>*: Distance from the lens center to the bottom of the image (H) (inches)

• There is an error of  $\pm 3\%$  in the formula above.

 $20.049x$ 

 $NOTE$ 

 $\bullet$  Values with a minus ( $-$ ) sign indicate the distance of the lens center below the bottom of the screen.

**Operation**

## **Using the Adjustment Feet**

![](_page_20_Picture_2.jpeg)

![](_page_20_Picture_4.jpeg)

**Press foot releases.** Adjust height of projector **and remove hands from foot releases.**

![](_page_20_Figure_6.jpeg)

**Rotate feet to make minor changes.**

### $\overline{\text{NOTE}}$

- The projector is adjustable up to approximately 5° from the standard position.
- When the height of the projector is adjusted, the image may become distorted (keystoned), depending on the relative positions of the projector and the screen.

## **A** CAUTION

- Do not press the foot releases when the adjustment feet are extended without firmly holding the projector.
- Do not hold the lens when lifting or lowering the projector.
- When lowering the projector, be careful not to get your fingers caught in the area between the adjustment feet and the projector.

## **Reversed Image Setup**

### **Rear projection**

- Place a translucent screen between the projector and the audience.
- Use the projector's menu system to reverse the projected image. (See page 42 for use of this function.)

## **Projection using a mirror**

- When the distance between the projector and screen is not sufficient for normal rear projection, you can use a mirror to reflect the image onto the screen.
- Place a mirror (normal flat type) in front of the lens.
- Project the normal image onto the mirror.
- The image reflected from the mirror is projected onto the translucent screen.

![](_page_20_Figure_24.jpeg)

### $\mid$ note  $\gt$

• Optimal image quality can be achieved when the projector is positioned perpendicular to the screen with all feet flat and level.

## **A** CAUTION

• When using a mirror, be sure to carefully position both the projector and the mirror so the light does not shine into the eyes of the audience.

## **Ceiling-mount Setup**

- **Fix Yout DLP commended that you use the optional Sharp ceiling**mount bracket for this installation.
- Before mounting the projector, contact your nearest Authorized
- Sharp Industrial LCD Products Dealer or Service Center to obtain the recommended ceiling-mount bracket (sold T separately). (AN-XGCM61 ceiling-mount bracket, AND **R LAMPS** (C) EP101AP extension tube for AN-XGCM61.)
- When the projector is in the inverted position, use the upper edge of the screen as the base line.
- Use the projector's menu system to select the appropriate projection mode. (See page 42 for use of this function.)

![](_page_20_Picture_36.jpeg)

![](_page_21_Figure_2.jpeg)

Press ▲. Press ▼.

## **Digital Image Adjustments**

### **Lens Adjustment**

This function can be used to adjust the focus, zoom and keystone settings.

(Slide the **MOUSE/ADJUSTMENT** switch on the remote control to the ADJ. position.) **ME**  $\blacksquare$   $\blacksquare$ 

- 1 Press **LENS** to select mode. Each time **LENS** is pressed, the screen changes as shown on the left.
- 2 Press **ENTER** to display test pattern.
- 3 Press ∂/ƒ/ß/© to make adjustments.

![](_page_21_Figure_10.jpeg)

4 a. Press **LENS** until normal screen appears. b. To reset the KEYSTONE setting, press **UNDO**.

#### $NOTE$

- Straight lines and the edges of the displayed image may appear jagged, when adjusting the KEYSTONE setting.
- Do not touch the lens when adjusting the focus or zoom.

## **Digital Shift**

When a WIDE or NORMAL (WIDE) image is projected, this function can be used to shift the image up or down.

(Slide the **MOUSE/ADJUSTMENT** switch on the remote control to the ADJ. position.) **B**  $\mathbb{E}$  **B** 

![](_page_21_Picture_18.jpeg)

- 1 Press **LENS** to select "DIGITAL SHIFT" as shown on the near left.
- 2 Press **ENTER** to display test pattern.
- 3 Press ∂/ƒ/ß/© to make adjustments.
- 4 a. Press **LENS** until normal screen appears. b. To reset the DIGITAL SHIFT setting, press **UNDO**.

#### $NOTE$

• This function only works with WIDE and NORMAL (WIDE) picture display modes during video or DTV input. (See page 36 for details.) The DIGITAL SHIFT screen is not displayed when projecting images other than WIDE or NORMAL (WIDE).

![](_page_21_Picture_25.jpeg)

## **Operating the Wireless Mouse from the Remote Control**

![](_page_22_Picture_1.jpeg)

## **Using the Remote Control as a Wireless Mouse**

The remote control has the following three functions:

- Projector control
- Wireless mouse
- Laser pointer

#### **MOUSE/ADJUSTMENT switch (Remote control)**

![](_page_22_Figure_8.jpeg)

![](_page_22_Figure_9.jpeg)

**Wireless mouse Laser pointer**

**Projector control**

## **Remote Control/Mouse Receiver Positioning**

- The remote control can be used to control the projector within the ranges shown below.
- The remote mouse receiver can be used with the remote control to control the mouse functions of a connected computer within the ranges shown below.

#### $NOTE$

• The signal from the remote control can be reflected off a screen for easy operation. However, the effective distance of the signal may differ due to the screen material.

### **Controlling the Projector Using the Wireless Mouse**

![](_page_22_Figure_19.jpeg)

 $\overline{\mathbf{u}}$ 

![](_page_23_Picture_0.jpeg)

## **Use as a Wireless Mouse**

Be sure the supplied remote mouse receiver is connected to your computer.

## Slide the **MOUSE/ADJUSTMENT** switch to MOUSE. **MOUSE ADJ.**

#### **Effective buttons in MOUSE mode**

![](_page_23_Figure_6.jpeg)

#### $NOTE$

- The wireless mouse may not operate correctly if your computer serial port is not correctly set up. Refer to the computer's operation manual for details of setting up/installing the mouse driver.
- For one-button mouse systems, use either the **LEFT-CLICK** or **RIGHT-CLICK** button.

#### **Using the remote control in a dark room**

÷Ŏ. Press **BACKLIGHT**, and the buttons will light up. Green lights refer to mouse operations, and red lights to projector adjustments.

![](_page_23_Picture_306.jpeg)

## **Use as a Laser Pointer**

![](_page_23_Picture_14.jpeg)

Slide the **MOUSE/ADJUSTMENT** switch to MOUSE. **MOUSE ADJ.** 1

#### LASER Press LASER POINTER (<sup>\*</sup>) to activate the laser pointer. When the button is released, the light automatically goes off.

#### $NOTE$

• For safety, the laser pointer automatically goes off after 1 minute of continuous use. To turn it on, release **LASER** POINTER (\*) and press again.

![](_page_23_Figure_19.jpeg)

# **Operation**

## **Using the GUI (Graphical User Interface) Menu Screens**

![](_page_24_Figure_1.jpeg)

**Projector Remote control** This projector has two sets of menu screens (INPUT 1) or 2 and INPUT 3) that allow you to adjust the image and various projector settings. These menu screens can be operated from the projector or the remote control with the following buttons.

### **(GUI) On-screen Display**

![](_page_24_Figure_4.jpeg)

 $\mathbf{0}$ 

**E-23**

![](_page_25_Picture_0.jpeg)

**Status** 

#### **Items on the INPUT 1 or INPUT 2 Mode Menu Bar Items on the INPUT 3 (VIDEO) Mode Menu Bar Main menu Main menu** Picture Contrast  $-30 \leftrightarrow 30$ **Contrast** Picture  $-30 \leftrightarrow +30$ Bright  $-30 \leftrightarrow +30$ Bright  $-30 \leftrightarrow +30$ Color  $-30 \leftrightarrow +30$ Color  $-30 \leftrightarrow +30$ Tint  $-30 \leftrightarrow +30$ Tint  $-30 \leftrightarrow +30$ Sharp  $-30 \leftrightarrow +30$ Sharp  $-30 \leftrightarrow +30$ Red  $-30 \leftrightarrow +30$ Red  $-30 \leftrightarrow +30$ Computer/RGB Blue  $-30 \leftrightarrow +30$ Blue  $-30 \leftrightarrow +30$ Component CLR Temp CLR Temp  $-3 \leftrightarrow +3$  $-3 \leftrightarrow +3$ Reset Interlaced Reset Interlaced I/P Conversion Signal Type Progressive Progressive I/P Conversion Resolution Audio Vert Freq Balance  $-30 \leftrightarrow +30$  $800\times600$ 75 Hz 1 Fine Sync Clock  $-150 \rightarrow +150$ Treble  $-30 \leftrightarrow +30$  $\mathfrak{p}$  $640\times480$ 72 Hz • Phase  $-60 \leftrightarrow +60$ Bass  $-30 \leftrightarrow +30$ • H-Pos 7 Reset  $-150 \rightarrow +150$ V-Pos **Options** Lamp Timer Auto  $-60 \leftrightarrow +60$ Resolution Vert Freq  $800\times600$ 75 Hz Reset 1 2 PAL (50/60Hz) BLK SCRN Disp [ON/OFF]  $640\times480$ 72 Hz Save Setting OSD Display [ON/OFF] SECAM • • Select Setting Video System NTSC4.43 7 Special Modes NTSC3.58 Background  $1024 \times 864$ Signal Info Startup Image Sharp  $1152\times864$ Auto Sync [ON/OFF] Economy Mode Custom  $1152\times870$ MNTR Out/RS232CION/OFF Auto Sync Disp [ON/OFF] **Blue**  $1152\times882$ Auto Power Off [ON/OFF] Audio Balance  $-30 \leftrightarrow +30$ None Keylock Level Resolution  $640\times480$ Treble  $-30 \leftrightarrow +30$ Hor Freq 37.5 kHz Sharp Password Vert Freq 72 Hz Bass  $-30 \leftrightarrow +30$  $\Box$ Language  $\Box$  English Custom Reset Sharp None Deutsch Options **Lamp Timer** Custom Español Normal **Blue** BLK SCRN Disp [ON/OFF] Nederlands Level A OSD Display [ON/OFF] None Français Level B Background Sharp Italiano Old Password Startup Image Custom Svenska Economy Mode New Password None Português MNTR Out/RS232C [ON/OFF Reconfirm Auto Power Off [ON/OFF] Normal 汉语 Level A 한국어 Keylock Level 日本語 Password Level B Language  $\Box$  English PRJ Mode Front Old Password Deutsch New Password Ceiling-Front Rear Español Reconfirm Nederlands Ceiling-Rear Français **Status** Italiano  $NOTE$ FixYourDL Svenska • The resolution, vertical frequency and horizontal frequency figures displayed above Português are for example purposes only. 汉语 • "Color", "Tint", and "Sharp" appear only when Component input is selected in INPUT 1 or 2 mode. 한국어 • Only the items highlighted in the tree charts above can be adjusted. **PRJ Mode FRUST Front SOURC E** To adjust the items under the sub menu, press ► after selecting the sub menu. ■S Front Ceiling-Front Rear Ceiling-Rear

-0

## **Selecting the On-screen Display Language**

![](_page_26_Figure_1.jpeg)

**(GUI) On-screen Display**

![](_page_26_Figure_3.jpeg)

English is the preset language for the On-screen Display. The language can be set to English, German, Spanish, Dutch, French, Italian, Swedish, Portuguese, Chinese, Korean or Japanese.

(Slide the **MOUSE/ADJUSTMENT** switch on the remote control to the ADJ. position.) **HOUSE**  $\overline{\mathbf{0}}$   $\overline{\mathbf{0}}$ 

- 1 Press **MENU**.
- $(2)$  Press  $\blacktriangleleft/\blacktriangleright$  to select "Language".
- 3 Press ∂/ƒ to select the desired language .
- 4 Press **ENTER** to save the setting. The On-screen Display is now programed to display in the language selected.
- 5 To exit from the GUI, press **MENU**.

## **Selecting the Video Input System Mode (INPUT 3 (VIDEO) mode only)**

![](_page_26_Figure_12.jpeg)

**(GUI) On-screen Display**

to Options

DLanguage **B**PRJ Mode Status

SECAM<br>NTSC4.43

D Picture | 0 Audio |

6:1<br>BLK

FixYourDLP.com

**Projector Remote control** The video input system mode is preset to "Auto"; however, it can be changed to a specific system mode, if the selected system mode is not compatible with the connected audiovisual equipment.

> (Slide the **MOUSE/ADJUSTMENT** switch on the remote control to the ADJ. position.) **MOUSE**  $\overline{\mathbf{0}}$   $\overline{\mathbf{0}}$

- 1 Press **MENU**.
- $(2)$  Press  $\blacktriangleleft$  to select "Options".
- 3 Press ∂/ƒ to select "Video System", and then  $pres$  $\blacktriangleright$ .
- 4 Press ∂/ƒ to select the desired video system mode.
- 5 Press **ENTER** to save the setting.
- 6 To exit from the GUI, press **MENU**.

• When the system mode is set to "Auto", you may not receive **THE TRUSTED AND STANDACCES OF STANDACCESS** SECTOR CONTROJECTORLAMPS AND TRUSTED AND TRUSTED AND CONTROLLECTORLAMPS AND TRUSTED AND TRUSTED AND TRUSTED AND TRUSTED AND TRUSTED AND TRUSTED AND TRUSTED AND TRUSTED AND TRUSTE switch to the video system of the source signal.

## **Picture Adjustments**

![](_page_27_Figure_1.jpeg)

**(GUI) On-screen Display (COMPUTER/RGB input in INPUT 1 or 2 mode)**

![](_page_27_Figure_3.jpeg)

## **Adjusting the Picture**

You can adjust the projector's picture to your preferences with the following picture settings.

## **Description of Adjustment Items**

![](_page_27_Picture_279.jpeg)

### $NOTE$

• "Color", "Tint" and "Sharp" do not appear for COMPUTER/ RGB input in INPUT 1 or 2 mode.

(Slide the **MOUSE/ADJUSTMENT** switch on the remote control to the ADJ. position.)

**Operation**

 $\blacksquare$ 

- 1 Press **MENU**. Menu bar and "Picture" menu screen appear. GUI operation guide is also displayed.
- 2 Press ∂/ƒ to select a specific adjustment item.
- 3 Press  $\blacktriangleleft$  to move the  $\blacktriangleright$  mark of the selected adjustment item to the desired setting.
- 4 To exit from the GUI, press **MENU**.

### $NOTE$

- To reset all adjustment items, select "Reset" on the "Picture" menu screen and press **ENTER**.
- The adjustments can be stored separately in the "INPUT 1", "INPUT 2" and "INPUT 3 (VIDEO)" modes.
- Depending on the type of signal received, "Sharp" may not be adjustable for COMPONENT input in INPUT 1 or 2 mode.

![](_page_27_Picture_20.jpeg)

![](_page_28_Picture_0.jpeg)

![](_page_28_Figure_2.jpeg)

### **(GUI) On-screen Display**

![](_page_28_Picture_4.jpeg)

**Projector**  $(+)$ ®  $\left(\overline{-}\right)$ ূ⊕  $(1), (6)$  $\Theta$  $(2), (3), (4)$ ख्खाद्य≡<br>⊖ो 0  $\circledR$  $\left( 5\right)$  $\bigcirc$ 

**(GUI) On-screen Display**

## **Projector Remote control Adjusting the Color Temperature**

This function can be used to adjust the color temperature to suit the type of image input to the projector (video, computer image, TV broadcast, etc.). Decrease the color temperature to create warmer, reddish images for natural flesh tones. Increase the color temperature to create cooler, bluish images for a brighter picture.

### **Description of Color Temperature**

![](_page_28_Picture_333.jpeg)

(Slide the **MOUSE/ADJUSTMENT** switch on the remote control to the ADJ. position.)

**MOUSE ADJ.**

- 1 Press **MENU**. Menu bar and "Picture" menu screen appear. GUI operation guide is also displayed.
- 2 Press ∂/ƒ to select "CLR Temp".
- 3 Press  $\blacktriangleleft$  to move the  $\blacktriangleright$  mark of the selected adjustment item to the desired setting.
- 4 To exit from the GUI, press **MENU**.

## **Remote control Selecting the Signal Type**

This function allows you to select the input signal type (COMPUTER/RGB or COMPONENT) for INPUT 1 or 2 port.

(Slide the **MOUSE/ADJUSTMENT** switch **ON THE REMOVED THE REPORT OF THE REMOVED THE REMOVED BY A REMOVED AND THE REMOVED BY A REMOVED BY A REMOVED BY A REMOVED AND A REMOVED BY A REMOVED AND A REMOVED A REMOVED A REMOVED A REMOVED A REMOVED A REMOVED A REMOVED** 

![](_page_28_Picture_22.jpeg)

- 1 Press **MENU**.
- $(2)$  Press  $\blacktriangleleft$  to select "Picture".
- 3 Press ∂/ƒ to select "Signal Type", and then  $pres$  $\blacktriangleright$ .

![](_page_28_Figure_26.jpeg)

![](_page_29_Figure_0.jpeg)

![](_page_29_Figure_1.jpeg)

### **(GUI) On-screen Display**

![](_page_29_Figure_3.jpeg)

![](_page_29_Picture_4.jpeg)

## **Audio Adjustments**

![](_page_29_Picture_6.jpeg)

![](_page_29_Figure_7.jpeg)

## **I/P Conversion**

This function allows you to select either an interlaced display or a progressive display of a video signal. The progressive display projects a smoother video image.

(Slide the **MOUSE/ADJUSTMENT** switch on the remote control to the ADJ. position.)

![](_page_29_Picture_11.jpeg)

- 
- Press  $\blacktriangleleft$   $\blacktriangleright$  to select "Picture".
- (1) Press **MENU**.<br>(2) Press **</>
4/>** to<br>(3) Press **A/V** to Press ∧/▼ to select "I/P Conversion", and then  $pres$  $\blacktriangleright$ .
- $\overline{4}$  Press  $\triangle$ /▼ to select "Interlaced" or "Progressive".<br>
5 Press ENTER to save the setting.
- Press **ENTER** to save the setting.
- 6 To exit from the GUI, press **MENU**.

#### **Interlaced mode**

Interlaced mode creates a single image through the activation of scanning lines in two fields. Use this mode when projecting moving images.

#### **Progressive mode**

Progressive mode creates a single image using all available scanning lines. Use this mode when projecting still images to avoid flicker and stripes that result from interlaced source still images.

**Operation**

 $\blacksquare$ 

#### This projector's audio is factory preset to standard settings. However, you can adjust it to suit your own preferences by adjusting the following audio settings.

### **Description of Adjustment Items**

![](_page_29_Picture_433.jpeg)

(Slide the **MOUSE/ADJUSTMENT** switch on the remote control to the ADJ. position.)

**MOUSE ADJ.**

- 1 Press **MENU**. Menu bar and "Picture" menu screen appear. GUI operation guide is also
- 

menu screen and press **ENTER**.

- 3 Press ∧ **√** to select a specific adjustment item.<br>4 Press </> to move the 1 mark of the selected
- Press  $\blacktriangleleft/\blacktriangleright$  to move the  $\blacklozenge$  mark of the selected

• To reset all adjustment items, select "Reset" on the "Audio"

## **Computer Image Adjustments (INPUT 1 or 2 mode Only)**

![](_page_30_Figure_1.jpeg)

## **Adjusting the Computer Image**

When displaying computer patterns which are very detailed (tiling, vertical stripes, etc.), interference may occur between the LCD pixels, causing flickering, vertical stripes, or contrast irregularities in portions of the screen. Should this occur, adjust "Clock", "Phase", "H-Pos" and "V-Pos" for the optimum computer image.

![](_page_30_Picture_267.jpeg)

![](_page_30_Picture_268.jpeg)

#### $\overline{\text{NOTE}}$

• Computer image adjustments can be made easily by pressing **AUTO SYNC** ( $\textcircled{e}$ ). See page 32 for details.

(Select the desired computer input mode with **INPUT**.)

(Slide the **MOUSE/ADJUSTMENT** switch on the remote control to the ADJ. position.) **MOUSE ADJ.**

- 1 Press **MENU**. Menu bar and "Picture" menu screen appear. GUI operation guide is also displayed.
- $(2)$  Press  $\blacktriangleleft$  to select "Fine Sync".
- 3 Press ∂/ƒ to select a specific adjustment item.
- $(4)$  Press  $\blacktriangleleft$  to move the  $\blacklozenge$  mark of the selected adjustment item to the desired setting.
- 5 To exit from the GUI, press **MENU**.

#### $NOTE$

• To reset all adjustment items, select "Reset" on the "Fine Sync" menu screen and press **ENTER**.

![](_page_30_Picture_17.jpeg)

![](_page_30_Figure_18.jpeg)

![](_page_31_Figure_1.jpeg)

### **(GUI) On-screen Display**

![](_page_31_Figure_3.jpeg)

## **Saving and Selecting Adjustment Settings**

This projector allows you to store up to seven adjustment settings for use with various computers. Once these settings are stored, they can be easily selected each time you connect a computer to the projector.

## **Saving the adjustment setting**

(Slide the **MOUSE/ADJUSTMENT** switch on the remote control to the ADJ. position.) **MOUSE ADJ.**

- 1 Press **MENU**.
- $(2)$  Press  $\blacktriangleleft$  to select "Fine Sync".
- 3 Press ∂/ƒ to select "Save Setting", and then press ©.
- 4 Press ∂/ƒ to select the desired memory location of the setting.
- 5 Press **ENTER** to save the setting.
- 6 To exit from the GUI, press **MENU**.

### **Selecting a saved setting**

(Slide the **MOUSE/ADJUSTMENT** switch on the remote control to the ADJ. position.) **MOUSE ADJ.**

- 1 Press **MENU**.
- $(2)$  Press  $\blacktriangleleft$  to select "Fine Sync".
- 3 Press ∂/ƒ to select "Select Setting", and then press ©.
- 4 Press ∂/ƒ to select the desired memory setting.
- 5 Press **ENTER** to select the setting.
- 6 To exit from the GUI, press **MENU**.

#### $NOTE$

- If a memory position has not been set, a resolution and frequency setting will not be displayed.
- When selecting the stored adjustment setting with "Select Setting", the computer system should match the stored setting.

![](_page_31_Picture_25.jpeg)

**Remote control**

![](_page_32_Figure_1.jpeg)

#### **(GUI) On-screen Display**

![](_page_32_Figure_3.jpeg)

**Projector**

**O** Picture

FixYour

**B** Fine Sync

Signal Info<br>C Auto Sync

**JID**e Ċ ര

![](_page_32_Figure_5.jpeg)

![](_page_32_Figure_6.jpeg)

4 Audio 9 Options 2 Language 4 PRJ Mode Status

## **Special Mode Adjustment**

Ordinarily, the type of input signal is detected and the correct resolution mode is automatically selected. However, for some signals, the optimal resolution mode in "Special Modes" on the "Fine Sync" menu screen may need to be selected to match the computer display mode.

(Slide the **MOUSE/ADJUSTMENT** switch **ON THE REMOVED CONTROLLER CONTROLLER CONTROLLER CONTROLLER CONTROLLER CONTROLLER CONTROLLER CONTROLLER CONTROLLER CONTROLLER CONTROLLER CONTROLLER CONTROLLER CONTROLLER CONTROLLER CONTROLLER CONTROLLER CONTROLLER CONTROLL** 

- 1 Press **MENU**.
- $(2)$  Press  $\blacktriangleleft$  to select "Fine Sync".
- 3 Press ∂/ƒ to select "Special Modes", and then  $pres$  $\blacktriangleright$ .
- $(4)$  Press ∧/ $\blacktriangledown$  to select the optimal resolution mode.
- 5 Press **ENTER** to save the setting.
- 6 To exit from the GUI, press **MENU**.

#### $NOTE$

- Avoid displaying computer patterns which repeat every other line (horizontal stripes). (Flickering may occur, making the image hard to see.)
- When inputting DTV 480P signals, select "480P" in step  $\overline{4}$ ) above.

### **Checking the Input Signal**

This function allows you to check the current input signal information.

(Slide the **MOUSE/ADJUSTMENT** switch on the remote control to the ADJ. position.)

1 Press **MENU**.

**THE CONSTRUCT OF A SO RECORD CONSTRUCTION CONSTRUCTION CONSTRUCTION CONSTRUCTION** 

- $(2)$  Press  $\blacktriangleleft$  to select "Fine Sync".
- 3 Press ∂/ƒ to select "Signal Info" to display the current input signal.
- 4 To exit from the GUI, press **MENU**.

ant.com (800) 281-8860

![](_page_33_Figure_1.jpeg)

### **(GUI) On-screen Display**

![](_page_33_Figure_3.jpeg)

![](_page_33_Figure_4.jpeg)

![](_page_33_Picture_6.jpeg)

5 To exit from the GUI, press **MENU**.

## **Auto Sync Adjustment**

- Used to automatically adjust a computer image.
- Auto Sync adjustment can be made manually by pressing **AUTO SYNC**, or automatically by setting 'Auto Sync" to "ON" in the projector's GUI menu.

#### **When "Auto Sync" is set to "ON":**

- The sync adjustment is automatically made each time the projector is turned on while connected to a computer or the input selection is changed.
- The Auto Sync adjustment setting previously made is cleared when the projector's setting is changed.

button **MOUSE/ADJUSTMENT** switch on the remote control to the ADJ. position.)

- 1 Press **MENU**.
- (2) Press  $\blacktriangleleft$  to select "Fine Sync".
- 3 Press ∂/ƒ to select "Auto Sync".
- (4) Press  $\blacktriangleleft/\blacktriangleright$  to select "ON".
- 5 To exit from the GUI, press **MENU**.

#### $NOTE$

- Automatic adjustments can be made by pressing **AUTO SYNC**.
- When the optimum image cannot be achieved with Auto Sync adjustment, use manual adjustments. (See page 29.)

During Auto Sync adjustment, the On-screen Display changes as shown on the left.

#### $NOTE$

• Auto Sync adjustment may take some time to complete, depending on the image of the computer connected to the projector.

## **Auto Sync Display Function**

Normally, an image is not superimposed during Auto Sync adjustment. You can, however, choose to superimpose a background image during Auto Sync adjustment.

(Slide the **MOUSE/ADJUSTMENT** switch

![](_page_34_Picture_0.jpeg)

![](_page_34_Picture_1.jpeg)

![](_page_34_Picture_2.jpeg)

## **Freeze Function**

![](_page_34_Figure_4.jpeg)

**O** END

FixYourD<del>LP.com</del>

**On-screen Display**

**B** FREEZE

This function allows you to instantly freeze a moving image. This is useful when you want to display a still image from a computer or video, giving you more time to explain the image to the audience.

You can also use this function to display a still image from a computer while you make preparations for the next computer images to be presented.

- 1 Press **FREEZE** to freeze the image.
- 2 Press **FREEZE** again to return to the moving image.

## Spansared by DM erchant.com (800) 281-8860 USTED SOURCE FOR PROJECTOR LAMPS AND ACCESSORIES

## **Digital Image Magnification**

![](_page_35_Figure_1.jpeg)

#### **On-screen Display**

![](_page_35_Figure_3.jpeg)

![](_page_35_Picture_4.jpeg)

**Projector Remote control** This function allows you to magnify a specific portion of an image. This is useful when you want to display a detailed portion of the image.

> (Slide the **MOUSE/ADJUSTMENT** switch on the remote control to the ADJ.)

![](_page_35_Picture_7.jpeg)

- 1 Press **ENLARGE**. Each time **ENLARGE** is pressed, the image will be magnified.
- 2 When the image is magnified, you can pan and scan around the image by using △/▼/◀/▶.

#### $NOTE$

• Each time **ENLARGE** is pressed, image magnification toggles as shown below.

$$
\times 1 \longrightarrow \times 2 \longrightarrow \times 3 \longrightarrow \times 4 \longrightarrow \times 6 \longrightarrow \times 8
$$

- If the input signal is changed during digital image magnification, the image will return to  $\times$  1. The input signal is changed
	- (a) when **INPUT** is pressed,
- (b) when the input signal is interrupted, or
- (c) when the input resolution and refresh rate changes.
- 3 To return to  $\times$  1, press **UNDO**.

![](_page_35_Picture_19.jpeg)

![](_page_36_Picture_0.jpeg)

## **Gamma Correction**

![](_page_36_Figure_2.jpeg)

**On-screen Display** ss states of the contract of the contract of the contract of the contract of the contract of the contract of the contract of the contract of the contract of the contract of the contract of the contract of the contract of t **STANDARD GAMMA 1 GAMMA 2 CUSTOM**

- Gamma is an image quality enhancement function that offers a richer image by brightening the darker portions of the image without altering the brightness of the brighter portions.
- Four gamma settings are available to allow for differences in the images displayed and in the brightness of the room.
- When you are displaying images with frequent, dark scenes, such as a film or concert, or when you are displaying images in a bright room, this feature makes the dark scenes easier to see and gives the impression of greater depth in the image.

### **Gamma Modes**

![](_page_36_Picture_192.jpeg)

**Solide the <b>MOUSE/ADJUSTMENT** switch  $\frac{1}{\text{mass}}$  **ADD** on the remote control to the ADJ position  $\frac{1}{\text{gas}}$  **AD** on the remote control to the ADJ. position.)

- 
- 1 Press **GAMMA**. Each time **GAMMA** is pressed, the gamma level toggles as shown on the left.
- 2 To return to the standard image, press **UNDO** while "GAMMA" is displayed on the screen.

erchant.com (800) 281-8860 THE TRUSTED SOURCE FOR PROJECTOR LAMPS AND ACCESSORIES

FixYourDLP.com

**Useful Features**

**Useful Features** 

迢

## **K** Selecting the Picture Display Mode

![](_page_37_Figure_1.jpeg)

720P, 1080i  $n$ eeze

( )

( )

16:9 aspect ratio

 $\left(\right)$ 

 $\bigcirc$ 

![](_page_37_Figure_2.jpeg)

國

**O RESIZE** 

**WIDE** 

![](_page_38_Figure_0.jpeg)

![](_page_38_Figure_1.jpeg)

**Projected Image**

![](_page_38_Picture_3.jpeg)

### **(GUI) On-screen Display**

![](_page_38_Picture_5.jpeg)

This function can be used to superimpose a black screen over the projected image.

### **Blacking out the Projected Image**

Press **BLACK SCREEN**. The screen turns black and "BLACK SCREEN" is displayed on the screen. To return to the original projected image, press **BLACK SCREEN** again.

#### $NOTE$

**• To use the remote control to operate this <b>BDD**</u> function, slide the **MOUSE/ADJUSTMENT** switch to the MOUSE position before pressing **BLACK SCREEN**.

## **Turning off the On-screen Display**

The On-screen Display ("BLACK SCREEN") that appears during black screen can be turned off. When "BLK SCRN Disp" is set to "" in the GUI menu, "BLACK SCREEN" will not be displayed during function.

(Slide the **MOUSE/ADJUSTMENT** switch **ON THE REMOVED THE REMOVED THE REMOVED THE REMOVED THE REMOVED BY A POSITION.** 

- 1 Press **MENU**.
- $(2)$  Press  $\blacktriangleleft$  / $\blacktriangleright$  to select "Options".
- 3 Press ∂/ƒ to select "BLK SCRN Disp".
- $\overline{4}$  Press  $\overline{4}$  to select " $\overline{2}$ " to turn on or " $\overline{2}$ " to turn off the On-screen Display.
- 5 To exit from the GUI, press **MENU**.

## **On-screen Display Override Function**

迢 **Projector Remote control** This function allows you to turn off the on-screen messages that appear during input select. Once "OSD LAMP · B  $\begin{matrix}\n\mathcal{L} \\
\mathcal{L} \\
\mathcal{L}\n\end{matrix}$ Display" is set to " $O$ " in the GUI menu, the on-screen  $\bigoplus$ ON O messages will not appear when **INPUT** is pressed.  $(\circledast)$  $\bigtriangledown$ (Slide the **MOUSE/ADJUSTMENT** switch ัล **House**  $\overline{\mathbf{0}}$  **(8)**  $(1, 6)$ on the remote control to the ADJ. position.) Ô 1 Press **MENU**. ESIZ  $(2, 3, 4)$  $\bullet$ ಠ (2) Press  $\blacktriangleleft/\blacktriangleright$  to select "Options".  $\bigcirc$ ໌ຈ 3 Press ∂/ƒ to select "OSD Display". 'ixYourDLF com: **GUI) On-screen Display**  $\overline{4}$  Press  $\blacktriangleleft$  to select " $\overline{C}$ " to turn on or " $\overline{C}$ " to turn off the On-screen Display. Fine Sync | Q<sup>0</sup> Audio DLanguage **B** PRJ Mode Status **O** Options 5 To exit from the GUI, press **MENU**. THE TRUST **EXAMPLE CODE FOR PROJECTOR LAMPS AND ACCESSORIES**  $\frac{D}{X}$ A Keylock Level<br><del>G</del> Password  $\frac{1}{2}$ 

## **Selecting a Background Image**

![](_page_39_Figure_1.jpeg)

#### **(GUI) On-screen Display**

![](_page_39_Picture_452.jpeg)

This function allows you to select the image displayed when no signal is being sent to the projector.

## **Description of Background Images**

![](_page_39_Picture_453.jpeg)

(Slide the **MOUSE/ADJUSTMENT** switch on the remote control to the ADJ. position.)

- 1 Press **MENU**.<br>2 Press  $\blacktriangleleft/\blacktriangleright$  to
- 2 Press  $\blacktriangleleft/\blacktriangleright$  to select "Options".<br>3 Press  $\blacktriangleleft/\blacktriangledown$  to select "Backgrou
- Press △/▼ to select "Background", and then press ©.

**MOUSE ADJ.**

- 4 Press ∂/ƒ to select the background image you want to display on the screen.
- 5 Press **ENTER** to save the setting.
- 6 To exit from the GUI, press **MENU**.

#### $NOTE$

• By selecting "Custom", the projector can display a custom image (i.e. your company logo) as the background image. The custom image must be a 256-color BMP file with a picture size no larger than 1,024  $\times$  768 pixels. Please see the Sharp Advanced Presentation Software operation manual for how to save (or change) a custom image.

## **Selecting a Startup Image**

**Projector Remote control**  $LAMP \ddot{\phi}$ TEMP.  $[]$  $\frac{1}{\sqrt{2\pi}}$  $\bigoplus$  $(\mathbb{R})$  $\overline{\circ}$  $\bigtriangledown$  $(1), (6)$  $\bullet$ 2, 3, 4  $\overline{\mathbf{e}}$  $\Omega$  $\circledS$ ໃຈ

- This function allows you to specify the image to be displayed upon the projector's startup.
- A custom image (i.e. your company logo) can be uploaded to the projector via an RS-232C cable. See page 14 in this operation manual, and also the supplied Sharp Advanced Presentation Software operation manual for detailed instructions.

### **Description of Startup Images**

![](_page_39_Picture_454.jpeg)

(Slide the **MOUSE/ADJUSTMENT** switch on the remote control to the ADJ. position.) **MOUSE ADJ.**

- **(1) Press MENU.**<br>**② Press ◀/▶ to**
- 2 Press  $\blacktriangleleft/\blacktriangleright$  to select "Options".<br>3 Press  $\blacktriangleleft/\blacktriangledown$  to select "Startup Image
- Press **△/▼** to select "Startup Image", and then press
- **(GUI) On-screen Display** FixYoud Meture Port Star R DLanguage **BPRJ Mode** Status Audio  $\bigcirc$  Opti ©. 4 Press ∂/ƒ to select the startup image you want to display on the screen. 5 Press **ENTER** to save the setting. THE TRUSTED **FORMACCESS ORIES**

### $NOTE$

• By selecting "Custom", the projector can display a custom image (i.e. your company logo) as the startup image. The custom image must be a 256-color BMP file with a picture size no larger than  $1,024 \times 768$  pixels. Please see the Sharp Advanced Presentation Software operation manual for how to save (or change) a custom image.

**Useful Features Useful Features**

## **Economy Mode**

![](_page_40_Figure_1.jpeg)

![](_page_40_Picture_348.jpeg)

**Useful Features Useful Features**

혼

## **On-screen Display** Power OFF in 5 min.  $\overline{\mathcal{C}}$

![](_page_40_Picture_6.jpeg)

These functions allow you to reduce the power consumption when the projector is in standby mode.

## **Monitor Out/RS-232C Off Function**

This projector consumes power when using a monitor connected to the OUTPUT port for INPUT 1, 2 and a computer connected to the RS-232C port. When not using these ports, "MNTR Out/RS232C" can be set to " $\mathcal{O}$ " to reduce standby power consumption.

## **Description of Monitor Out/RS-232C Off**

Standby power for Monitor Out/RS-232C connection turned off. **(GUI) On-screen Display** Monitor Out/RS-232C on

> (Slide the **MOUSE/ADJUSTMENT** switch on the remote control to the ADJ. position.)

**MOUSE ADJ.**

- 1 Press **MENU**.
- (2) Press  $\blacktriangleleft/\blacktriangleright$  to select "Options".
- 3 Press ∂/ƒ to select "MNTR Out/RS232C".
- 4 Press  $\blacktriangleleft$  to select " $\Box$ " or " $\Box$ ".
- 5 To exit from the GUI, press **MENU**.

### $\bigwedge$  CAUTION  $\bigtriangledown$

• Set "MNTR Out/RS232C" to "<sup>"</sup> when using the Sharp Advanced Presentation Software (supplied).

## **Automatic Power Shutoff Function**

When no input signal is detected for more than 15 minutes, the projector will automatically shut off. The on-screen message on the left will appear five minutes before the power is automatically turned off.

## **Description of Automatic Power Shutoff**

![](_page_40_Picture_349.jpeg)

Power automatically shuts off after 15 minutes of no signal input. Automatic Power Shutoff disabled.

(Slide the **MOUSE/ADJUSTMENT** switch **On the remote control to the ADJ.** position.)

- 1 Press **MENU**.
- $(2)$  Press  $\blacktriangleleft$  to select "Options".

## 3 Press ∂/ƒ to select "Auto Power Off". THE TRUSTED SOURCE FOR PROJECTOR **Examples and " ACCESSORIES**

5 To exit from the GUI, press **MENU**.

### $NOTE$

• "Auto Power Off" is factory preset to " $\mathcal{D}$ ", and "MNTR Out/ RS232C" is factory preset to " $\Box$ ".

![](_page_41_Figure_0.jpeg)

![](_page_41_Figure_1.jpeg)

## **(GUI) On-screen Display**

![](_page_41_Figure_3.jpeg)

## **(GUI) On-screen Display**

![](_page_41_Picture_5.jpeg)

A password can be set by the user and used with the keylock level to prevent adjustments to certain settings on the GUI.

## **Setting the Password**

(Slide the **MOUSE/ADJUSTMENT** switch on the remote control to the ADJ. position.) **HOUSE**  $\overline{\mathbf{\Theta}}$  $\overline{\mathbf{\Theta}}$ 

- 1 Press **MENU**.
- $(2)$  Press  $\blacktriangleleft/\blacktriangleright$  to select "Options".
- 3 Press ∂/ƒ to select "Password", and then press ©.
- 4 Enter the new password using ∧/▼ to select the desired number, and then press  $\triangleright$  to select the next digit. Continue this procedure for the remaining three digits, and then press **ENTER**.
- $(5)$  Enter the password again ("Reconfirm") using  $\triangle$ / ƒ/ß/©, and then press **ENTER**.
- 6 To exit from the GUI, press **MENU**.

### $NOTE$

• After setting the password, be sure to write it down in a secure location so as not to forget it.

## **Changing the Password**

(Slide the **MOUSE/ADJUSTMENT** switch on the remote control to the ADJ. position.)

![](_page_41_Picture_328.jpeg)

- $(1)$  Follow steps  $(1)$  to  $(3)$  in "Setting the Password" above.
- (2) Enter the old password using ∧/▼/◀/▶, and then press **ENTER**.
- 3 Enter the new password using △/▼/◀/▶, and then press **ENTER**.
- $(4)$  Enter the password again ("Reconfirm") using ∧ ƒ/ß/©, and then press **ENTER**.

![](_page_41_Picture_24.jpeg)

**Useful Features**

**R.** 

**Useful Features** 

## **Selecting the Keylock Level**

![](_page_42_Figure_1.jpeg)

### **(GUI) On-screen Display**

#### O Picture **O** Fine Sync **Q** Audio DLanguage **B**PRJ Mode Status O Options **G**: Lamp Timer<br>BLK SCRN Disp  $rac{1}{\sqrt{2}}$ -<br>00<br>+0 BLK SCRN Disp<br>
OSD Disckground<br> **CE** Background<br>
Startup Image<br>
PF Economy Mode<br>
MNTR Out/RS232C  $Q \Leftrightarrow$ <br>
Auto Power Off  $Q \Leftrightarrow$  $\frac{D}{X}$  $\div$ <sup>a</sup> **A** Normal<br>**A** Level A

This function can be used to lock the use of certain operation buttons on the projector. The user can still operate the projector fully with the remote control.

### **Description of Keylock Levels**

![](_page_42_Picture_363.jpeg)

(Slide the **MOUSE/ADJUSTMENT** switch on the remote control to the ADJ. position.) **MOUSE ADJ.**

- 1 Press **MENU**.
- $(2)$  Press  $\blacktriangleleft$  / $\blacktriangleright$  to select "Options".
- 3 Press ∂/ƒ to select "Keylock Level", and then  $pres \rightarrow$
- $(4)$  Press  $\triangle$ / $\blacktriangledown$  to select the desired level.
- 5 To exit from the GUI, press **MENU**.

#### $NOTE$

- To cancel the keylock level, perform the above procedure using the remote control.
- If a password has been set and the keylock level selected, the password must be entered before adjusting the keylock level.

## **Useful Features Useful Features**

迢

## **Checking the Lamp Usage Time**

 $\bigcap$ 

 $\Box$ 

**BRJ** Mode Status

**Projector**

![](_page_42_Picture_19.jpeg)

**A** Keylock Level

**D** 

 $\rightarrow \oplus$ 

**(GUI) On-screen Display**

Picture | G Fine Sync | 4 Audio

This function allows you to check the accumulated lamp usage time.

(Slide the **MOUSE/ADJUSTMENT** switch on the remote control to the ADJ. position.)

![](_page_42_Picture_22.jpeg)

- 1 Press **MENU**.
- **② Press ◀/▶ to select "Options". The lamp usage** time will be displayed.

#### $NOTE$

**OF OUR PROJECTOR LAMPS AND ACCESSORIES** 

• It is recommended that the lamp be replaced after approximately 900 hours of usage. See pages 48 and 49 for lamp replacement.

n (800) 281-8860

## **Reverse/Invert Image Function**

![](_page_43_Figure_1.jpeg)

![](_page_43_Picture_2.jpeg)

**When "Front" is selected.**

![](_page_43_Picture_209.jpeg)

**When "Ceiling**-**Front" is selected.**

![](_page_43_Picture_210.jpeg)

#### **When "Rear" is selected.**

![](_page_43_Picture_211.jpeg)

![](_page_43_Picture_212.jpeg)

This projector is equipped with a reverse/invert image function which allows you to reverse or invert the projected image for various applications.

## **Description of Projected Images**

![](_page_43_Picture_213.jpeg)

(Slide the **MOUSE/ADJUSTMENT** switch on the remote control to the ADJ. position.)

- 1 Press **MENU**.
- $(2)$  Press  $\blacktriangleleft$  to select "PRJ Mode".
- $(3)$  Press  $\triangle$ / $\blacktriangledown$  to select the desired projection mode.
- 4 Press **ENTER** to save the setting.
- 5 To exit from the GUI, press **MENU**.

#### $NOTE$

• This function is used for the reversed image and ceilingmount setups. See page 19 for these setups.

![](_page_43_Picture_22.jpeg)

## **Using the Presentation Tools**

![](_page_44_Figure_1.jpeg)

![](_page_44_Figure_2.jpeg)

![](_page_44_Picture_3.jpeg)

Red Green Blue Yellow Orange White Black

**Menu Window**

 $\circledcirc$ 

FixYour

![](_page_44_Figure_6.jpeg)

#### **When selecting Sharp default image**

**BLP.com** 

**DAI** 

This projector is equipped with presentation tools that can be used to emphasize keypoints within your presentation.

(Slide the **MOUSE/ADJUSTMENT** switch on the remote control to the ADJ. position.) **MOUSE ADJ.**

- 1 Press **TOOLS** to display the presentation tools menu window on the screen.
- 2 Press ∂/ƒ/ß/© to select the desired tool and color.
- 3 Press **ENTER** to select it.
- 4 Once the tool is displayed on the screen, press ∂/ƒ/ß/© to move it around the screen.
- 5 Press **ENTER** to stamp the tool on the screen.
- 6 Press **UNDO** to individually delete tools stamped on the screen.

#### $NOTE$

THE T<mark>RUST\D SOURCE FOR </mark>PROJECTOR LAMPS AND ACCESSORIES

5:00

**NOTE** 

- You can stamp each tool as many times as you want on the screen.
- To clear all the stamped presentation tools from the screen, press **△/▼/◀/▶** to select "<sup>•</sup> and then press **ENTER**.

## **Displaying the BreakTime**

(Slide the **MOUSE/ADJUSTMENT** switch **ON THE REMOVED THE REPORT OF STATE CONTROL**  $\overline{w}$  **T** 

![](_page_44_Picture_21.jpeg)

- 1 Press **TOOLS** to display the presentation tools menu window on the screen.
- 2 Press ∧/▼/◀/► to select "■" in the menu window.
- 3 Press **ENTER** to start counting down the break time.
- 4 Press ∂ to increase or ƒ to decrease the break time.

The break time is displayed against the background image selected in "Selecting a Startup Image". (See page 38.)

5 Press **TOOLS** to return to normal screen.

**Useful Features Useful Features** 迳

#### **E-43**

## **Status Function**

![](_page_45_Figure_1.jpeg)

**(GUI) On-screen Display**

![](_page_45_Picture_128.jpeg)

This function can be used to display all the adjusted settings on the screen simultaneously.

(Slide the **MOUSE/ADJUSTMENT** switch on the remote control to the ADJ. position.)

![](_page_45_Picture_6.jpeg)

- 1 Press **MENU**.
- $(2)$  Press  $\blacktriangleleft$  to select "Status".
- 3 Press **ENTER** to display all the adjustment settings.
- 4 To exit from the GUI, press **MENU**.

R

![](_page_45_Picture_12.jpeg)

![](_page_46_Picture_0.jpeg)

![](_page_46_Picture_1.jpeg)

![](_page_46_Picture_2.jpeg)

**Maintenance & Troubleshooting**

Maintenance &<br>Troubleshooting

**Air Filter Maintenance**

- This projector is equipped with two air filters to ensure the optimal operating condition of the projector.
- The air filters should be cleaned every 100 hours of use. Clean the filters more often when the projector is used in a dusty or smoky location.
- Have your nearest Authorized Sharp Industrial LCD Products Dealer or Service Center exchange the filter (PFILD0088CEZZ) when it is no longer possible to clean it.

![](_page_47_Picture_173.jpeg)

### **Cleaning and replacing the bottom air filter**

![](_page_47_Picture_174.jpeg)

#### **Cleaning the side air filter (not removable)**

If dust or dirt has collected inside the air filter, clean the filter with a vacuum cleaner extension hose.

### $NOTE$

• The side air filter cannot be removed.

**Troubleshooting Maintenance &**

Maintenance &<br>Troubleshooting

D

## **Lamp/Maintenance Indicators**

![](_page_48_Figure_2.jpeg)

- **Maintenance Indicators The warning lights on the projector indicate problems** inside the projector.
	- There are two warning lights: a TEMPERATURE WARNING indicator which warns that the projector is too hot, and a LAMP REPLACEMENT indicator which lets you know when to change the lamp.
	- If a problem occurs, either the TEMPERATURE WARNING indicator or the LAMP REPLACEMENT indicator will light up red. After turning off the power, follow the procedures given below.

![](_page_48_Picture_414.jpeg)

### $NOTE$

- If the TEMPERATURE WARNING indicator lights up, follow the above possible solutions and then wait until the projector has cooled down completely before turning the power back on. (At least 5 minutes.)
- If the power is turned off and then turned on again, as during a brief rest, the LAMP REPLACEMENT indicator may be triggered, preventing the power from going on. Should this occur, take the power cord out of the wall outlet and put it back in again.

## **Lamp**

The lamp in this projector operates for approximately 1,000 cumulative hours, depending on the usage environment. It is recommended that the lamp be replaced after 900 cumulative hours of use or when you notice a significant deterioration of the picture and color quality. The lamp usage time can be checked with the On-screen Display (see page 41).

### **A** CAUTION

• Intense light hazard. Do not attempt to look into the aperture and lens while the projector is operating.

### $NOTE$

• As the usage environment can vary significantly, the projector lamp may not operate for 1,000 hours.

![](_page_48_Picture_415.jpeg)

## **Replacing the Projection Lamp**

It is recommended that the lamp be replaced after approximately 900 cumulative hours of use or when you notice a significant deterioration of the picture and color quality. Carefully change the lamp by following the steps below. If the new lamp does not light after replacement, take your projector to the nearest Authorized Sharp Industrial LCD Products Dealer or Service Center for repair. Purchase a replacement lamp unit (lamp/cage module) of the current type BQC-XGP10XU/1 from your nearest Authorized Sharp Industrial LCD Products Dealer or Service Center. Then carefully change the lamp by following the instructions below. If you wish, you may have the lamp replaced at your nearest Authorized Sharp Industrial LCD Products Dealer or Service Center.

#### **IMPORTANT NOTE TO U.S. CUSTOMERS:**

The lamp included with this projector is backed by a 90-day parts and labor limited warranty. All service of this projector under warranty, including lamp replacement, must be obtained through an Authorized Sharp Industrial LCD Products Dealer or Service Center. For the name of the nearest Authorized Sharp Industrial LCD Products Dealer or Service Center, please call toll-free: 1-888-GO-SHARP (1-888-467-4277). U.S.A. ONLY

## **Removing and installing the lamp unit**

### **A** CAUTION

- Do not remove the lamp cage directly after operation of the projector. The lamp may be extremely hot. Wait at least one hour after the power cord is disconnected to allow the surface of the lamp cage to fully cool before removing the lamp cage.
- Be sure to remove the lamp cage by the handle. Be sure not to touch the glass surface of the lamp cage or the inside of the projector.
- To avoid injury to yourself and damage to the lamp, be sure to carefully follow the steps below.
- Before or after replacing the lamp, be sure to clean the air filters. See page 46 for cleaning the air filters.

![](_page_49_Figure_10.jpeg)

**Maintenance &**

N

![](_page_50_Picture_0.jpeg)

## **Resetting the lamp timer**

![](_page_50_Figure_3.jpeg)

#### $NOTE$

• Reset the lamp timer only after replacing the lamp.

![](_page_50_Picture_6.jpeg)

![](_page_50_Picture_7.jpeg)

Kensington Security Standard connector

This projector has a Kensington Security Standard connector for use with a Kensington MicroSaver Security System. Refer to the information that came with the system for instructions on how to use it to secure the projector.

## **Troubleshooting**

![](_page_50_Picture_299.jpeg)

![](_page_51_Picture_0.jpeg)

![](_page_51_Picture_1.jpeg)

![](_page_51_Picture_2.jpeg)

Optional wide and telephoto lenses from Sharp are also available for specialized application. Please see your local Sharp Industrial LCD Products Dealer for details on the AN-W6EZ and AN-T6EZ. (Refer to the lens operation manual when attaching the lens.)

### **100 Screen Project Distance**

![](_page_51_Figure_5.jpeg)

## **Transporting the Projector**

## **Using the Carrying Handle**

Carrying handle<sup>14</sup>

FixYourDLP.com

When transporting the projector, carry it by the carrying handle on the side.

### **A** CAUTION

- Always put on the lens cap to prevent damage to the lens when transporting the projector.
- Do not lift or carry the projector by the lens or the lens cap as this may damage the lens.

**MPS AND ACCESSORIES** 

 $\nabla$ 

**Connection Pin Assignments**

**Analog Computer 1 and 2 Signal Input Ports:** 15-pin mini D-sub female connector

#### **Computer Input**

#### **5**  $\odot$  $\bullet$   $\bullet$   $\bullet$ **1** ⊕ **10**  $\bullet$   $\bullet$   $\bullet$   $\bullet$ **6 15**  $\bigcirc$  $\circ\hspace{0.9cm}\bullet\hspace{0.9cm}\circ\hspace{0.9cm}\bullet$ **11**

- Analog
- 1. Video input (red)
- 2. Video input
- (green/sync on green)
- 3. Video input (blue)
- 4. Reserve input 1
- 5. Composite sync 6. Earth (red)
- 7. Earth (green/sync on green)

9. Not connected

12. Bi-directional data 13. Horizontal sync signal 14. Vertical sync signal

Connected to internal circuit

Not connected

15. Data clock

10. GND 11. GND

8. Earth (blue)

**RS-232C Port:** 9-pin D-sub male connector of the DIN-D-sub RS-232C cable

![](_page_52_Figure_14.jpeg)

![](_page_52_Picture_274.jpeg)

Pin No. Signal Name **I/O** Reference

### **RS-232C Terminal:** 9-pin Mini DIN connector

![](_page_52_Figure_17.jpeg)

![](_page_52_Picture_275.jpeg)

FixYourDLP.com Spansared by DM -Merchant.com (800) 281-8860 **THE TRUSTED SOURCE FOR PROJECTOR LAMPS AND ACCESSORIES** 

# **Appendix**

◢

### **PC control**

A computer can be used to control the projector by connecting an RS-232C cable (null modem, cross type, sold separately) to the projector. (See page 14 for connection.)

#### **Communication conditions**

Set the serial port settings of the computer to match that of the table.

Signal format: Conforms to RS-232C standard. Baud rate: 9,600 bps Data length: 8 bits Parity bit: NON Stop bit: 1 bit Flow control: None

#### **Basic format**

Commands from the computer are sent in the following order: command, parameter, and return code. After the projector processes the command from the computer, it sends a response code to the computer.

Command format

![](_page_53_Figure_9.jpeg)

Response code format

Normal response

 $O \mid K \mid$  Return code (0DH)

Problem response (communication error or incorrect command)

![](_page_53_Picture_15.jpeg)

 $E | R | R$  R Return code (0DH)

When more than one code is being sent, send each command only after the OK response code for the previous command from the projector is verified.

#### $NOTE$

• When using the computer control function of the projector, the projector operating status cannot be read to the computer. Therefore, confirm the status by transmitting the display commands for each adjustment menu and checking the status with the On-screen Display. If the projector receives a command other than a menu display command, it will execute the command without displaying the On-screen Display.

### **Commands**

#### **EXAMPLE**

• When "BRIGHT" of INPUT 1 IMAGE ADJUSTMENT is set to  $-10$ .

![](_page_53_Picture_1036.jpeg)

**Appendix**

![](_page_54_Picture_0.jpeg)

### **RS-232C Port Specifications**

![](_page_54_Picture_3021.jpeg)

![](_page_54_Picture_3022.jpeg)

## .com (800) 281-8860 THE TRUSTED SOURCE FOR PROJECTOR LAMPS AND ACCESSORIES

- If an underbar (\_) appears in the parameter column, enter a space. If an asterisk (\*) appears, enter a value in the range indicated in brackets under CONTROL CONTENTS.
- INPUT ADJUSTMENT can only be set in the displayed computer mode.
- Noise may appear when used with certain computers. Set the NOISE FILTER to ON using the RS-232C command.

 $\sqrt{\frac{1}{2}}$ 

**Wired Remote Control Terminal Specifications**

#### **Specifications of wired remote control input**

- ø3.5 mm minijack
- $\bullet$  External:  $+5$  V (1 A)
- Internal: GND

#### **Function and transmission codes**

![](_page_55_Picture_1557.jpeg)

![](_page_55_Picture_1558.jpeg)

#### $NOTE$

• To operate the mouse, left-click and right-click functions through the wired remote control input, connect the cable from the WIRED REMOTE control input terminal on the projector to the remote control. The codes for these functions are complex and are, therefore, not listed here.

![](_page_55_Picture_1559.jpeg)

![](_page_55_Picture_1560.jpeg)

• System codes C1 to C5 are fixed at "10110".

• Codes C14 and C15 are reverse confirmation bits, with "10" indicating "Front" and "01" indicating "Rear".

### **Sharp remote control signal format**

**Transmission format:** 15-bit format

![](_page_55_Figure_16.jpeg)

**Wave form of output signal:** Output using Pulse Position Modulation

![](_page_55_Figure_18.jpeg)

**Appendix**

 $\blacktriangledown$ 

## **Computer Compatibility Chart**

Horizontal Frequency: 15–126kHz Vertical Frequency: 43–200 Hz Pixel Clock: 12–230 MHz\* Compatible with sync on green and composite sync signals

UXGA (1,600  $\times$  1,200) compatible in advanced intelligent compression

AICS (Advanced Intelligent Compression and Expansion System) resizing technology

![](_page_56_Picture_708.jpeg)

 $NOTE$ • This projector may not be able to display images from notebook computers in simultaneous (CRT/LCD) mode. Should this occur, turn off the LCD display on the notebook computer and output the display data in "CRT only" mode. Details on how to change display modes can be found in your notebook computer's operation manual. **This projector can receive 640 x 350 VESA format VGA signals, however, "640 x 400" will appear on the screen.** THES<br>This projector can receive 640 x 350 VESA format VGA signals, however, "640 x 400" will appear on the scr

• When receiving 1,600  $\times$  1,200 VESA format UXGA signals, sampling occurs and the image is displayed with 1,024 lines, causing part of the image to be blocked.

 $\blacktriangleright$ 

**Appendix**

## **Specifications**

**Fix** 

![](_page_57_Picture_513.jpeg)

may result in illuminated or inactive dots on the picture screen. This will not affect the picture quality or the life expectancy of the unit. If you have any questions about this matter, please call toll free 1-888- GO-SHARP (1-888-467-4277). U.S.A. ONLY This SHARP projector uses LCD (Liquid Crystal Display) panels. These very sophisticated panels contain 786,432 pixels ( $\times$  RGB) TFTs (Thin Film Transistors). As with any high technology electronic equipment such as large screen TVs, video systems and video cameras, there are certain acceptable tolerances that the equipment must conform to. The failure screen it is, video systems and video cannet as, there is a populate any duestions about instrument<br>The certain acceptable tolerances that the equipment must conform  $\sim$  GO-SHARP (1-888-467-4277). U.S.A. O

Specifications are subject to change without notice.

**Appendix**

 $\sqrt{}$ 

## **Dimensions**  $\nabla$

![](_page_58_Figure_1.jpeg)

## **Guide to Effective Presentations**

![](_page_59_Picture_1.jpeg)

15

![](_page_59_Picture_3.jpeg)

**Yellow STE on Black** 

FixYourDLP.com

Electronic presentations are one of the most effective tools presenters can use to persuade an audience. There are several ways to enhance your presentation and maximize your effectiveness. The following are guidelines to help you create and deliver a dynamic presentation.

## **a. Types of Presentations**

### **Computer Presentations**

- To present basic information such as graphs, spreadsheets, documents and images, use word processing and spreadsheet applications.
- To convey more complex information and create more dynamic presentations which allow you to control the pace of your delivery, utilize software such as Astound®, Freelance®, Persuasion® or PowerPoint®.
- For high-end multimedia and interactive presentations, use software such as Macromedia Director®.

#### $NOTE$

• Astound®, Freelance®, Persuasion®, PowerPoint® and Macromedia Director® are trademarks of their respective companies.

### **Video Presentations**

Use of video equipment, such as a VCR, DVD player and laser disc player, can be effective for delivering instructional or illustrative information that is difficult to present.

#### **Digital Cameras and Personal Digital Assistants (PDAs)**

For highly compact and portable presentations, digital still cameras, digital video cameras, document cameras and PDAs are ideal for transferring data without cumbersome conversions.

### **Multimedia Presentations**

You can integrate all of the above methods for a full multimedia presentation including video, audio, computer applications and World Wide Web information.

## **b. Creative Presentations**

Oftentimes presenters do not take advantage of the many subtle ways they can manipulate their electronic slides to more effectively persuade the audience.

Color has a great effect on the audience during a presentation. When used correctly and legibly, studies show that background and foreground colors establish an emotional tone for a presentation, help viewers understand and retain information, and influence an audience to take a desired course of action.

Text and graphics colors need sufficient contrast • Use darker colors for the background since a lighter backg can create uncomfortable glare. (Yellow on black creates an ideal

#### **Color Considerations** Choose legible colors.

THE TRUST F**or Black** = FOR PROJECTORTIES AND ACCESSORIES

**Appendix**

![](_page_60_Picture_1.jpeg)

![](_page_60_Picture_2.jpeg)

![](_page_60_Picture_3.jpeg)

• Background colors can subconsciously affect the audience:

**Red**—increases viewers' pulse and breathing and encourages risk taking but can also be associated with financial loss.

**Blue**—has a calming and conservative affect on the audience but can also create boredom among corporate audiences that are often inundated with this background color.

**Green**—stimulates interaction.

**Black**—conveys finality and certainty. Use it as a transitional color between slides when moving from one idea to another.

- Foreground colors create a major impact on how well an audience understands and remembers a message.
	- Use one or two bright colors for emphasis.
	- Highlight important messages.
- The eye has a difficult time reading certain colored text on certain colored backgrounds. For example, text and background colors in red and green, and blue and black make for difficult viewing.
- Colorblind individuals may find it difficult to distinguish between red and green, brown and green, and purple and blue. Avoid using these colors together.

#### **Fonts**

- One of the most common mistakes in any type of presentation visual is the selection of type fonts that are too small, too thin, or too difficult to read.
- If you are not sure how well a given font will read on a screen at various sizes, try this: Draw a 6"  $\times$  8" box on a piece of paper and print out several lines of text inside the box with your computer printer at 300 or 600 dpi resolution. Vary the sizes of text to simulate headline, body and text call-outs for any charts or graphs. Hold the printout at arm's length. This is how your text will look on a 4' (1.2 meter)-wide screen at 10' (3 meters), on a 7.5' (2.3 meter)-wide screen at 20' (6.1 meters) and a 12 (3.7 meter)-wide screen at 30 (9.1 meters). If you cannot read the text easily, you should put less copy on your visuals or use larger typefaces.
- Design your visuals so that they are visible by the viewer in the last row.
- Nothing will ruin your presentation faster than misspelled words. Take the time to proofread and edit your work before your visuals become a permanent part of your presentation.
- Mixed case text is easier to read than text which is displayed in capital letters.

Another important attribute of fonts is whether any particular face is serif or sans-serif. Serifs are small, usually horizontal strokes. Because of their ability to coax the eye along the line of type, fonts with serifs are generally acknowledged to be more readable.

◢

![](_page_61_Figure_1.jpeg)

## **c. Set-Up**

When giving a presentation, you need to set the stage both figuratively and literally for success. The way you set up a presentation room will have a great impact on the audience's perception of you and your message. By manipulating the placement and use of the following tools, you will improve the impact of your presentation.

**Lighting**—Good lighting is an important component of a successful presentation. You should strive to create an unequal distribution of light. An audience should always see as much of the presenter's face as possible, so most of the light should be focused on you. Because it is important for you to be able to read the audience's faces and body language, some light should be shed upon them. However, no light should shine on the screen.

**Stage**— When presenting on the same level surface that your audience is on, most people can only see the top one-third of your body. Therefore, it is recommended that when giving a presentation to an audience of 25 or more, you stand on a stage or platform. As more of your body is visible, the easier it is to communicate with an audience.

**Podiums**—The best presenters avoid podiums because they hide 75% of the body and restrict movement. However, many people feel more comfortable with a podium to hold their notes and hide their discomfort. If you must use a podium, angle it at 45 degrees to the audience so that you are not completely hidden.

**Visuals**—It is imperative that you make sure your visuals are large enough and projected far enough for the audience to see. Eight times the height of an image is the optimal viewing distance to read 24 point type. The bottom of a screen should be at least 6' (1.8 meters) above the floor.

**Screen**—The screen should always be in the center of the room so that all audience members can see it. Because people read from left to right, you should always stand to the audience's left when discussing visuals.

**Seating**—Arrange seating according to the dynamics of your presentation. If the presentation is more than half-a-day, use classroom style seating—a chair and a desk. If you would like to encourage audience interaction, use chevron seating, angling the chairs into a "V" shape. When you have a very small audience, a "U" shaped arrangement will increase interchange.

THE TRI<sub>PP</sub> BOURCE FOR PROJECTOR LAMPS AND ACCESSORIES

 $\blacktriangle$ 

![](_page_62_Picture_1.jpeg)

### **d. Rehearsing & Delivery**

- The best time to rehearse is the day or evening before, not a couple of hours before, and the best place to rehearse is in the actual room. Rehearsing a speech in a small office is not the same as standing up in front of 100 people in a hotel ballroom or classroom.
- Due to varying processor speeds of computers, practice your slide transitions for proper timing.
- Whenever possible, set up your equipment well in advance to allow adequate time to resolve any unexpected issues such as lighting, power, seating and audio.
- Thoroughly check every piece of equipment you bring along. Make sure you have fresh batteries in your remote controls and laptop computer. Fully charge your computer's battery before the presentation and connect your AC adaptor for added safety.
- Make sure you are completely familiar with the control panel on your projector and remote controls.
- If you are using a microphone, check it out before hand and walk around to see where you might have problems with feedback. Avoid standing in these problem areas during your presentation.

## **e. Presentation Tips**

- Before beginning, visualize yourself delivering an outstanding presentation.
- Know your speech, memorizing at least the first three minutes of your presentation will allow you to focus on your rhythm and pacing.
- Speak to early arrivals to help you build a rapport with the audience and make you feel more comfortable.
- Do not be overly dependent on your visuals by reciting what your audience is already reading. Know your material well enough to be able to deliver the presentation with ease. Use your visuals to emphasize keypoints.
- Be sure to project your voice clearly and use eye contact to maintain audience attention.
- Do not wait until halfway through your presentation to get your point across. If you wait and try to create a "build-up", you may lose some of your audience along the way.
- Keep your audience's attention. As most people only focus for 15 to 20 minutes during a one-hour presentation, it is important to recapture their attention periodically. Use phrases like, "This is critical to my point" or "This is absolutely fundamental" to remind them you are saying something they need to hear.

t.com (800) 281-8860 **FOR PROJECTOR LAMPS AND ACCESSORIES** 

 $\overline{\blacktriangle}$ 

FixYourDLP.cor

![](_page_63_Picture_0.jpeg)

#### **Anti-aliasing digital keystone correction**

Function to digitally correct a distorted image when the projector is set up at an angle.

#### **Aspect ratio**

Width and height ratio of an image. The normal aspect ratio of a computer and video image is 4 : 3. There are also wide images with an aspect ratio of 16 : 9 and 21 : 9.

#### **Auto sync**

Optimizes projected computer images by automatically adjusting certain characteristics.

#### **Background**

Initial setting image projected when no signal is being input.

#### **Clock**

Clock adjustment is used to adjust vertical noise when clock level is incorrect.

#### **Compatibility**

Ability to use with various image signal modes.

#### **Composite sync**

Signal combining horizontal and vertical sync pulses.

#### **Dot by dot**

Mode that projects images in their native resolution.

#### **Fit to screen**

Function to adjust an image without a 4 : 3 aspect ratio, and project it in a 4 : 3 ratio.

#### **Freeze**

Function to freeze a moving image.

#### **GUI**

Graphical User Interface. User interface with graphics that allow easier operation.

#### **I/P conversion**

Function to convert an image between "Interlaced" and "Progressive" scan displays.

#### **Intelligent compression and expansion**

High quality resizing of lower and higher resolution images to fit the projector's native resolution.

#### **Magnification**

Digitally zooms in on a portion of an image.

#### **PDF**

Portable Document Format. Documentation format used to transfer text and images from the CD-ROM.

#### **Phase**

Phase shift is a timing shift between isomorphic signals with the same resolution. When phase level is incorrect, the projected image typically displays horizontal flicker.

#### **Presentation tools**

Helpful tools used to emphasize keypoints throughout a presentation.

#### **RS-232C**

Function to control the projector from the computer by using the RS-232C ports on the projector and computer.

#### **Startup image**

The image displayed when the projector is turned on.

#### **Status function**

Displays the settings of each adjustment item.

#### **Sync**

Synchronizes the resolution and phase shift of two signals. When receiving an image with a resolution different from that of the computer, the projected image may be distorted.

## **Sync on green**

Video signal mode of a computer which overlaps horizontal and vertical sync signal to green color signal pin.

#### **Wireless mouse**

Function to operate the mouse control of a computer with the supplied remote control.

### **XGA resolution**

Resolution with 1,024  $\times$  768 pixels that uses the signal of an IBM/AT compatible (DOS/V) computer.

# THE TRUSTED SOURCE FOR PROJECTOR LAMPS AND ACCESSORIES

## **Index**

## A

![](_page_64_Picture_83.jpeg)

## B

![](_page_64_Picture_84.jpeg)

## $\mathbf C$

![](_page_64_Picture_85.jpeg)

![](_page_64_Picture_86.jpeg)

G 

### $\mathbf{I}$

![](_page_64_Picture_87.jpeg)

#### 

![](_page_64_Picture_14.jpeg)

M

![](_page_64_Picture_88.jpeg)

## $\mathsf{R}$

![](_page_64_Picture_89.jpeg)

![](_page_64_Picture_90.jpeg)

#### <u>1ant.com (800) 281-8860</u> K sington SOURCE FOR PROJECTOR LAMPS AND ACCESSORIES THE TRUSTED  $\overline{7}$

![](_page_64_Picture_91.jpeg)

◢

# **SHARP CORPORATION**

![](_page_65_Picture_1.jpeg)

![](_page_66_Picture_0.jpeg)

This user manual is provided as a free service by FixYourDLP.com. FixYourDLP is in no way responsible for the content of this manual, nor do we guarantee its accuracy. FixYourDLP does not make any claim of copyright and all copyrights remain the property of their respective owners.

About FixYourDLP.com

FixYourDLP.com (http://www.fixyourdlp.com) is the World's #1 resource for media product news, reviews, do-it-yourself guides, and manuals.

Informational Blog: http://www.fixyourdlp.com Video Guides: http://www.fixyourdlp.com/guides User Forums: http://www.fixyourdlp.com/forum

FixYourDLP's Fight Against Counterfeit Lamps: http://www.fixyourdlp.com/counterfeits

# Sponsors:

RecycleYourLamp.org – Free lamp recycling services for used lamps: http://www.recycleyourlamp.org

Lamp Research - The trusted 3rd party lamp research company: http://www.lampresearch.com

Discount-Merchant.com – The worlds largest lamp distributor: http://www.discount-merchant.com

![](_page_66_Picture_10.jpeg)